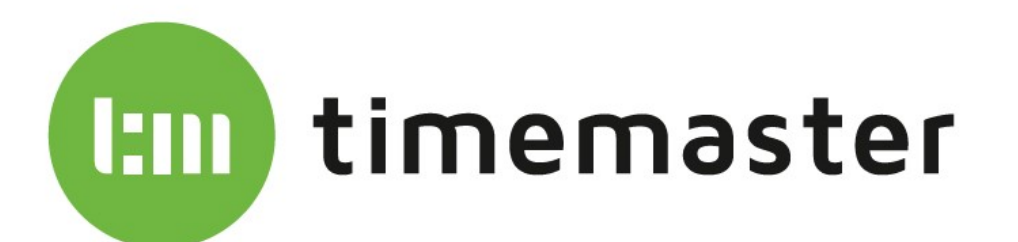

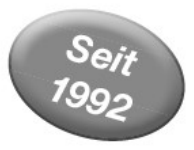

# **INSTALLATIONSANLEITUNG**

Erfassungsterminal "plus 6"

Anleitung zur Einrichtung und Bedienung des "plus 6" Systems

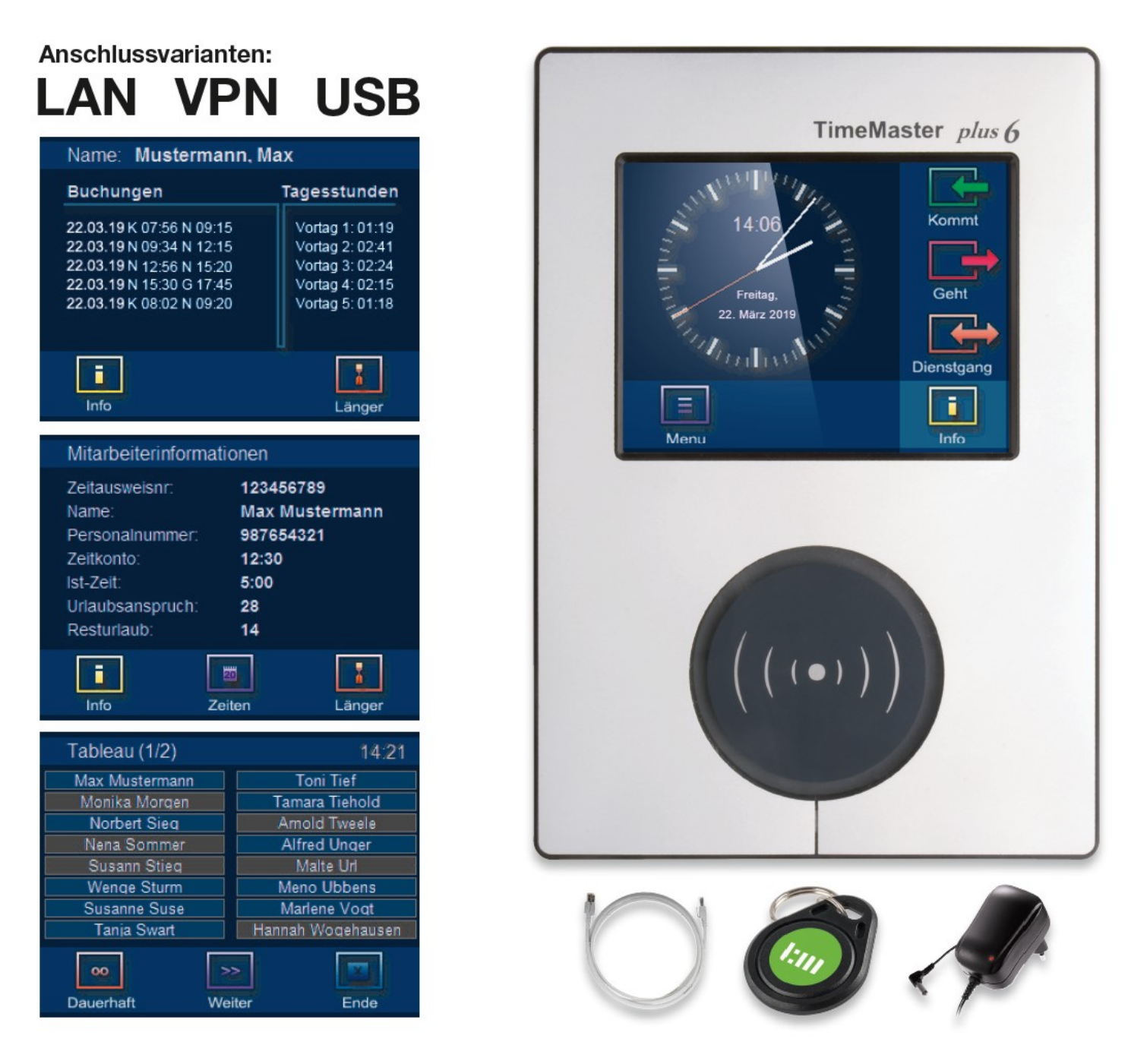

## Das praxisorientierte Zeitmanagement-System Elektronische Zeiterfassung und Zutrittssteuerung

Timemaster Zeiterfassung, Zweigniederlassung der ELV Elektronik AG, Maiburger Straße 32, 26789 Leer info@timemaster.de – www.timemaster.de

## **Inhalt**

J.

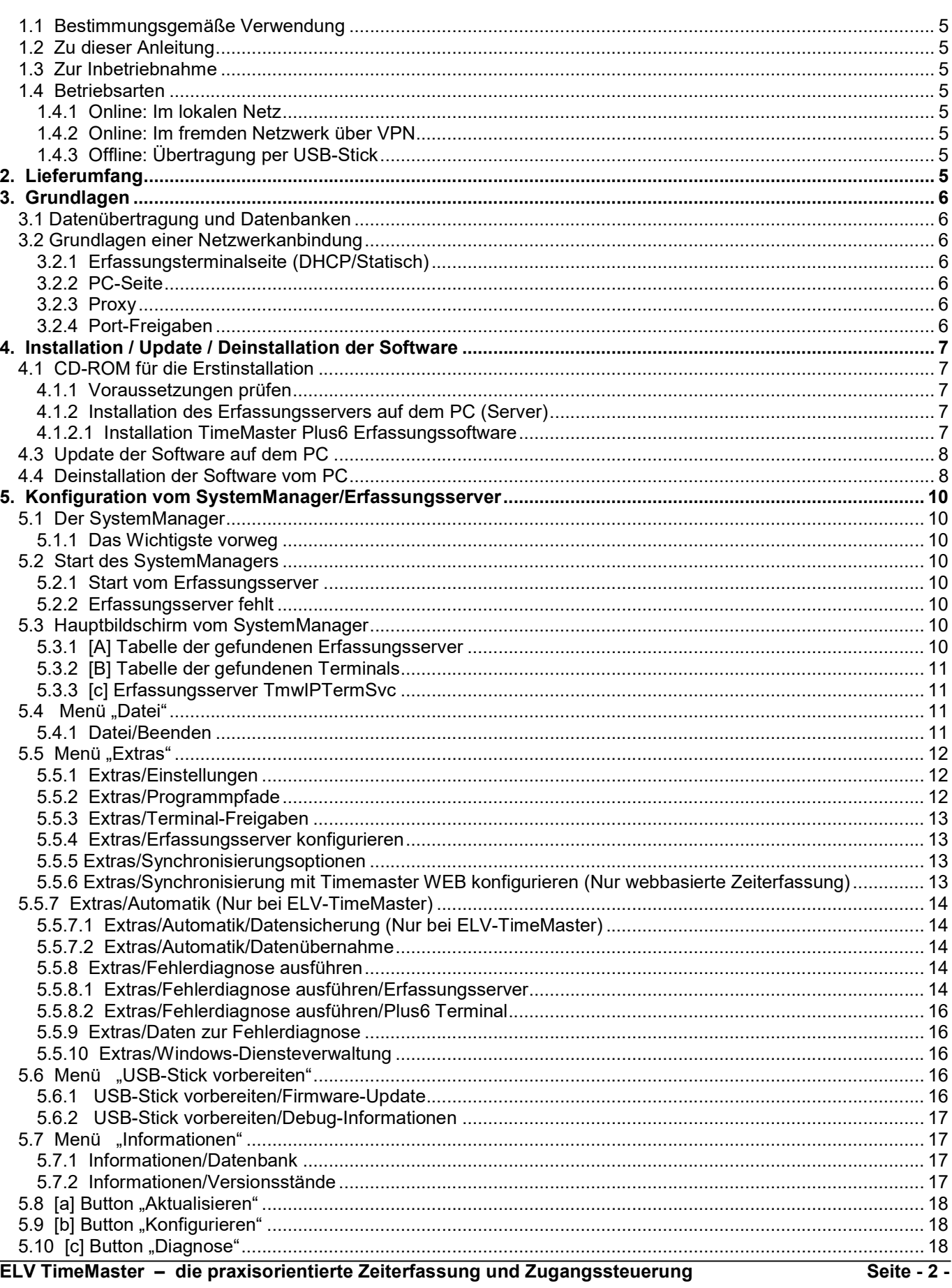

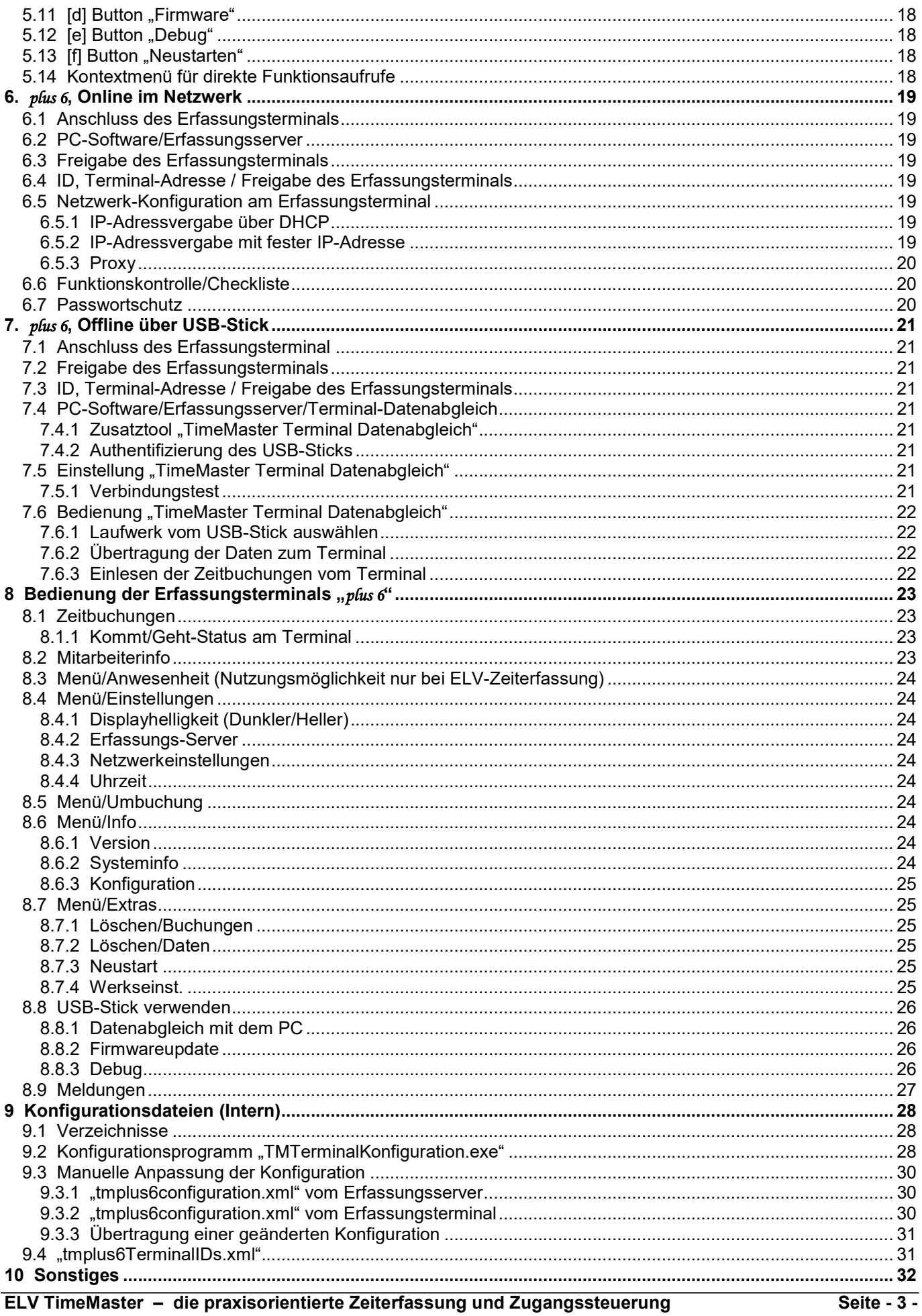

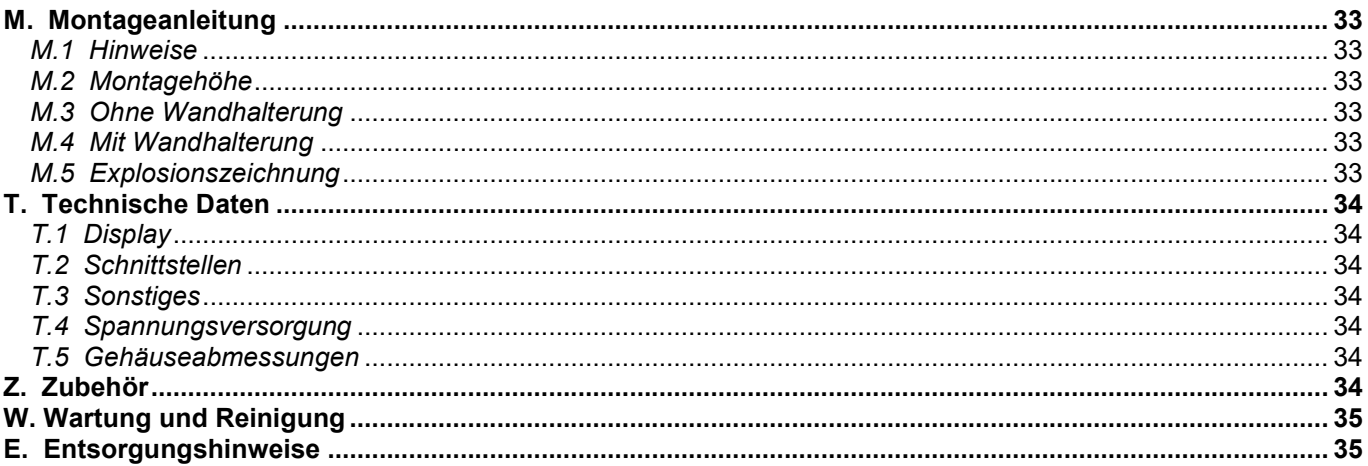

Version 2.2 Deutsch, April 2019

Es ist möglich, dass die vorliegende Anleitung noch drucktechnische Mängel oder Druckfehler aufweist. Die Angaben in dieser Anleitung werden jedoch regelmäßig überprüft und Korrekturen in der nächsten Ausgabe vorgenommen. Für Fehler technischer oder drucktechnischer Art und ihre Folgen übernehmen wir keine Haftung.

Alle Warenzeichen und Schutzrechte werden anerkannt.

Änderungen im Sinne des technischen Fortschritts können ohne Vorankündigung vorgenommen werden.

Dokumentation © 2019 Timemaster Zeiterfassung, Zweigniederlassung der ELV Elektronik AG, Maiburger Straße 32, 26789 Leer Alle Rechte vorbehalten. Ohne schriftliche Zustimmung des Herausgebers darf diese Anleitung auch nicht auszugsweise in irgendeiner Form reproduziert oder unter Verwendung elektronischer, mechanischer oder chemischer Verfahren vervielfältigt oder verarbeitet werden.

## 1. Allgemeine Informationen

### 1.1 Bestimmungsgemäße Verwendung

Das Erfassungsterminal "*plus 6"* dient der Erfassung von Zeitbuchungen mittels berührungsloser Transponder (Zeitausweis) und anschließender Bewertung durch die ELV-TimeMaster-Auswertesoftware.

Das Terminal wird in der Regel in einem Netzwerk betrieben und die erfassten Daten werden automatisiert zu einem Erfassungsserver übertragen. Vom Erfassungsserver bekommen alle Erfassungsterminals im Netzwerk die für sie relevanten Daten zurückgemeldet. Den Mitarbeitern ist es somit möglich, personenbezogene Daten und den Status (anwesend/abwesend) am Erfassungsterminal abzufragen.

Sofern kein Anschluss in einem Netzwerk vorgesehen ist, so kann ein Datenaustausch zwischen Erfassungsserver und Erfassungsterminal auch mit einem USB-Stick erfolgen.

#### 1.2 Zu dieser Anleitung

Lesen Sie diese Anleitung sorgfältig durch, bevor Sie das Erfassungsterminal in Betrieb nehmen. Bewahren Sie die Anleitung zum späteren Nachschlagen auf!

Wenn Sie das Gerät anderen Personen zur Nutzung überlassen, übergeben Sie auch diese Bedienungsanleitung. Aktuelle Informationen und Erfahrungen, die in dieser Anleitung nicht mehr berücksichtigt werden konnten, finden Sie auf der Internetseite http://www.elv-zeiterfassung.de/plus6-faq/.

Sofern das Erfassungsterminal "plus 6" für die browserbasierte Zeiterfassung Timemaster WEB verwendet werden soll, so finden Sie dazugehörige Informationen in der "Timemaster Installationsanleitung". Diese ist in der aktuellen Fassung unter folgendem Link (auch per QR-Code verfügbar: https://www.timemaster.de/service.html#downloads

#### 1.3 Zur Inbetriebnahme

Vor der eigentlichen Montage des Erfassungsterminals an dem dafür vorgesehenen Platz, sollte die Inbetriebnahme im gleichen Netzwerk (gleiche Subnetzmaske) erfolgen, in dem auch der Erfassungsserver und die ELV-TimeMaster-Software installiert sind. So lassen sich die erforderlichen Einstellungen einfacher vornehmen und die gelieferten Komponenten können noch vor der endgültigen Installation überprüft werden.

#### 1.4 Betriebsarten

Um Zeitbuchungen am Erfassungsterminal zu registrieren, müssen sich im Speicher des Terminals die Stammdaten der Mitarbeiter befinden, die an diesem Gerät buchen dürfen. Für die Übertragung der Daten sind nachfolgende Betriebsarten möglich.

#### 1.4.1 Online: Im lokalen Netz

Die Daten werden automatisiert im lokalen Netzwerk zwischen Erfassungsterminal und ELV-TimeMaster-Erfassungsserver abgeglichen.

#### 1.4.2 Online: Im fremden Netzwerk über VPN

Für den Betrieb an entfernten Standorten, die z.B. per VPN-Tunnel miteinander verbunden sind. Ein direkter Betrieb über das Internet ist nicht vorgesehen.

#### 1.4.3 Offline: Übertragung per USB-Stick

Die für das Erfassungsterminal erforderlichen Daten werden von einem PC mittels einer speziellen Software (ELV-TimeMaster Datenabgleich) in das erforderliche Format auf einen USB-Stick kopiert. Hierbei wird der USB-Stick autorisiert, um Daten mit dem Erfassungsterminal abzugleichen. Nicht autorisierte USB-Sticks haben keine Berechtigung und können daher keine Daten auslesen oder hochladen.

## 2. Lieferumfang

- Erfassungsterminal "*plus* 6"
- Steckernetzteil 12V/1A
- Netzwerkkabel
- Wandhalterung mit Montagezubehör
- Installationsanleitung Zeiterfassungsterminal "*plus* 6" (diese Anleitung)

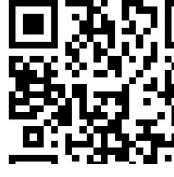

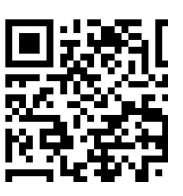

$$
\blacksquare
$$

## 3. Grundlagen

In diesem Kapitel vermitteln wir Ihnen Grundlagen, die für die Inbetriebnahme hilfreich sind.

#### 3.1 Datenübertragung und Datenbanken

Im Erfassungsterminal befindet sich eine SQL-CE-Datenbank mit den personenbezogenen Daten der Mitarbeiter, die an diesem Erfassungsterminal berechtigt sind, Buchungen vorzunehmen. In der ELV-TimeMaster-Auswertesoftware wird im Personalstamm/Berechtigung/Terminal die Auswahl der berechtigten Terminals für die Mitarbeiter vorgenommen.

Bei einer Zeitbuchung überprüft das Erfassungsterminal die Berechtigung, legt die Buchung im internen Speicher ab und aktualisiert den Anwesenheitsstatus.

Zwischen den SQL-Datenbanken vom Erfassungsterminal und dem Erfassungsserver (TimeMaster-Software, die auf einem PC oder Server im Netzwerk installiert ist und dem Datenaustausch zwischen der ELV-TimeMaster-Software und dem Erfassungsterminal dient) werden die Daten automatisiert abgeglichen. Anschließend aktualisiert der Erfassungsserver alle im Netzwerk installierten Erfassungsterminals mit den passenden Daten, je nachdem, welche Mitarbeiterdatensätze notwendig sind. Ein Mitarbeiter kann somit an jedem berechtigten Erfassungsterminal seine personenbezogenen Informationen und den Status (anwesend/abwesend) abfragen.

Neue Zeitbuchungen überträgt der Erfassungsserver bei ELV-TimeMaster in das ELV-TimeMaster-Arbeitsverzeichnis in sogenannte Monats-Rohdatendateien. Für den Monat Januar 2014 lautet die Datei LD 01\_14.DAT, in der auch alle weiteren Zeitbuchungen anderer Quellen (ältere Terminalmodelle) gespeichert werden. Einsicht in diese Dateien erhält man mit dem Programm "LDEDITW.EXE". Für die letztendliche Bearbeitung liest die Auswertesoftware die Rohdaten ein und markiert hierbei die bereits eingelesenen Datensätze, was eine Mehrfachübernahme von Buchungen verhindert.

Bei Timemaster WEB werden die Buchungen vom Erfassungsserver direkt in die Timemaster WEB Datenbank geschrieben. Dort werden sie vom Timemaster WEB Backend weiterverarbeitet.

Das Verarbeiten der Daten wird ausschließlich vom Erfassungsserver vorgenommen. Das bedeutet, dass im Netzwerk auch dann die Erfassungsserver-Software installiert sein muss, wenn der Datenaustausch mit dem Erfassungsterminal ausschließlich über USB-MemoryStick erfolgen soll.

#### 3.2 Grundlagen einer Netzwerkanbindung

Die Kommunikation zwischen Erfassungsterminal und der Hardware, auf dem die Erfassungsserver-Software installiert ist, erfolgt mittels TCP/IP-Protokoll. Die IP-Adresse des Erfassungsterminals kann hierbei dynamisch oder statisch vergeben werden. Da das Erfassungsterminal "PoE" (Power over Ethernet) unterstützt, ist nicht zwingend ein Steckernetzteil am Erfassungsterminal erforderlich, sofern das Firmennetzwerk dies unterstützt.

#### 3.2.1 Erfassungsterminalseite (DHCP/Statisch)

Standardmäßig ist das Erfassungsterminal auf "DHCP" eingestellt und erhält somit automatisch die erforderlichen Einstellungen. Wird DHCP nicht unterstützt oder die firmeneigene IT-Struktur schreibt spezielle IP-Adressen vor, so kann das Erfassungsterminal auf "statische" IP eingestellt werden. Folgende Einstellungen sind hierbei vorzunehmen:

- IP-Adresse - - - Subnetz-Maske - - - Gateway-IP -

Diese Einstellungen sollten vom zuständigen Netzwerkadministrator vorgenommen werden, da bei einer falschen Konfiguration andere Geräte im Netzwerk gestört werden können.

#### 3.2.2 PC-Seite

Auf einem PC läuft permanent der "ELV-TimeMaster Erfassungsserver" als "Dienst" im Hintergrund. Die Einstellungen sowie das Starten und Beenden des Dienstes wird über den "SystemManager" vorgenommen. Das Erfassungsterminal sucht im Netzwerk einen TimeMaster-Erfassungsserver und stellt selbstständig eine Verbindung zu diesem her. Mit welchem Erfassungsserver (IP-Adresse) sich das Erfassungsterminal verbunden hat, wird am Erfassungsterminal unter Menü/Info/Konfiguration angezeigt. Eine feste Vorgabe des Erfassungsservers ist im Terminal über Menü/Einstellungen/Erf.-Server möglich. Dies wird beim Einsatz in unterschiedlichen Netzwerken (z.B. VPN) erforderlich, da in dem Netzwerksegment kein Erfassungsserver automatisch erkannt werden kann.

#### 3.2.3 Proxy

Da das Erfassungsterminal standardmäßig keinen Proxy verwendet, wurde in dem Erfassungsserver Proxy ausgeschaltet. Bei Bedarf kann eine Proxy-Aktivierung erfolgen (siehe auch Kapitel 6.5.3).

#### 3.2.4 Port-Freigaben

Damit die Verbindung zwischen dem Erfassungsserver und den Terminals erfolgreich aufgebaut werden kann, sind folgende Port-Freigaben ein- und ausgehend in einer vorhandenen Firewall notwendig:

- Port 1900: SSDP-Broadcast-Nachrichten (zur ersten Erkennung im Netzwerk ohne zugeordneter IP-Adresse) - Ports 52128, 52129 und 52130: IP-Nachrichten (zur Kommunikation auf IP-Ebene)

## 4. Installation / Update / Deinstallation der Software

Vor der Installation der "*plus 6*" Software muss die ELV-TimeMaster-Auswertesoftware bzw. Timemaster WEB installiert und mit mindestens 2 Mitarbeitern eingerichtet worden sein. Das ELV-TimeMaster Verzeichnis sollte sich dabei auf einem Netzwerklaufwerk befinden, welches von dem PC aus sichtbar ist, auf dem der "plus 6" Erfassungsserver installiert wird. Zusätzlich muss ein SQL-Server installiert sein. Für den Betrieb reicht auch die kostenlose Variante SQL Express.

#### 4.1 CD-ROM für die Erstinstallation

Nach Einlegen der CD-ROM erscheint das "TimeMaster Plus6 Setup", mit dem der Erfassungsserver [C] und das Datenabgleich-Tool [D] für die Verwendung von Offline-Terminals installiert werden können.

Für den Aufruf der einzelnen Menüpunkte sind zwingend lokale Administrator-Rechte erforderlich, Rechte als Domain-Admin reichen in der Regel nicht. Sofern aktuell keine Anmeldung als Administrator besteht, erscheint bei neueren Betriebssystemen bereits nach Einlegen der CD-ROM eine Eingabemaske für die Eingabe eines Administrator-Kontos.

Nach Auswahl einer der Menüpunkte [A] und [C] erscheint vom Betriebssystem Windows bei fehlenden Admin-Rechten eine Eingabemaske zur Eingabe von Zugangsdaten einen Administratorenkontos.

#### 4.1.1 Voraussetzungen prüfen

Der PC, auf dem die Plus6-Software installiert werden soll, muss bestimmte Voraussetzungen erfüllen. Dieses betrifft hauptsächlich das Vorhandensein von .NET-Komponenten.

- [A] Hiermit wird eine Überprüfung des PCs vorgenommen. Wenn erforderlich, werden die fehlenden Komponenten installiert. Bei der Erstinstallation sollte diese Überprüfung auf jeden Fall durchgeführt werden. Dieser Vorgang kann mehrere Minuten dauern.
- 4.1.2 Installation des Erfassungsservers auf dem PC (Server)

Die Installation des Erfassungsservers ist immer

erforderlich, auch wenn ein Datenaustausch nur per USB-Stick bei einem Offline-Terminal vorgesehen ist. Die Installation sollte lokal auf einem PC erfolgen, der möglichst dauerhaft im Netzwerk erreichbar ist, wie z.B. einem Netzwerkserver.

#### 4.1.2.1 Installation TimeMaster Plus6 Erfassungssoftware

Für die Verwendung der TimeMaster Plus6 Erfassungssoftware ist ein SQL-Server immer erforderlich. Sollte kein bestehender SQL-Server 2008 oder höher verwendet werden, so installieren Sie bitte vor der Installation des Erfassungsservers einen SQL Server.

[B] Bitte folgen Sie während der Installation den Anweisungen. Anschließend werden alle erforderlichen Programmteile installiert.

Zum Abschluss wird der Erfassungsserver "TmwIPTermsvc" als Windows-Dienst eingerichtet, hierbei sollte die Vorgabe "Lokales System" übernommen werden, wenn die Installation der Auswertesoftware auf dem gleichen System (lokales Laufwerk) installiert wurde.

Sollten die Daten auf einem anderen System im Netzwerk liegen, so muss der Dienst unter einer anderen Anmeldung laufen, bei dem ein Vollzugriff auf den Pfad der Auswertesoftware, eine Recht

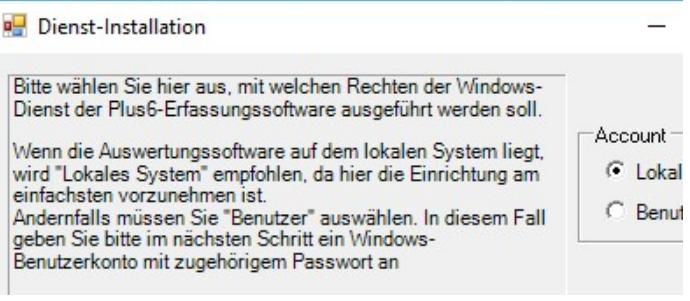

zum Starten von Diensten unter Windows sowie unter SQL Server Datenbank-Benutzer angelegt werden dürfen, vorliegt. Die Auswahl "Benutzer" sollte in diesem Fall verwendet werden.

In dem anschließenden Eingabefeld wird bereits der Benutzername von dem Administratorenkonto vorgegeben, so dass nur noch das zugehörige Passwort eingegeben werden muss. Falls der Dienst jedoch unter einem anderem Administratorenkonto laufen soll, muss dieses hier angegeben werden. Bitte beachten Sie, dass

TimeMaster Plus6 Setup Der PC, auf dem die Plus6-Software installiert werden soll, muss bestimn Voraussetzungen erfüllen. Hiermit erfolgt eine Überprüfung und ggfs. In A erforderlichen Komponenten, die auf jeden Fall durchgeführt werden so Voraussetzungen für TimeMaster Plus6 prüfen/installieren B Hiermit wird die Plus6-Software installiert. Die Installation erfolgt in der F einem im Netzwerk dauerhaft erreichbaren Server. Beachten Sie bitte, d **C** zusätzlich auch einen Microsoft SQL Server (mindestens in der Version 2) Express) installieren müssen, um die Software verwenden zu können. W Informationen hierzu auf https://www.elv-zeiterfassung.de/plus6-update/sgl-server TimeMaster Plus6 Erfassungssoftware D Hiermit wird ein Tool für den Datenabgleich zwischen PC und dem Plus6-USB-Memory-Stick installiert. Dieses ist nur erforderlich wenn das Termin also ohne Netzwerkverbindung, betrieben werden soll.

hiermit kein neues Benutzerkonto angelegt wird, sondern ein bestehendes Administrator-Konto ausgewählt werden muss.

Die Installation wird nun fortgeführt und startet am Ende automatisch den TimeMaster System Manager.

 $\rightarrow$  Bitte starten Sie abschließend mit "Ja" den Dienst.

Die erforderliche Konfiguration wird im nächsten Kapitel 5 beschrieben.

#### Wichtige Hinweise:

- Die Erfassungssoftware/SystemManager sollte nur auf einem PC installiert werden, da sich die Erfassungsterminals mit dem zuerst gefundenen Erfassungsserver verbinden. Eine nicht mehr benötigte oder versehentliche Installation sollte unbedingt wieder entfernt werden.
- Sollte die Installation (z.B. unter Windows 2008 Server) vor Abfrage der Benutzerdaten für die Dienstanmeldung mit einem Fehler zum Passwort abbrechen, so liegt eine Passwortvorgabe (Policy) im Betriebssystem als Sicherheitsrichtlinie vor. Dies sollte kurzfristig deaktiviert und nach Installation wieder aktiviert werden.
- Bei mehreren Erfassungsservern im gleichen Netzwerk (unterschiedliche Firmen/Mandanten im gleichen Netz) kann nachträglich im Erfassungsterminal konfiguriert werden, mit welchem Server sich das Erfassungsterminal verbinden soll. Dies erfolgt am Terminal unter Menü/Einstellungen/IP-Erf.-Server.
- Sie erhalten unter Umständen während der Installation einen Hinweis zur Deaktivierung eines aktivierten System-Administrator-Kontos. Wenn Sie sich nicht sicher sind, ob das System-Administrator-Konto unter SQL anderweitig verwendet wird, so sollten Sie diese Abfrage mit "Nein" bestätigen. Siehe hierzu auch Kapitel 4.1.2.2.

#### 4.3 Update der Software auf dem PC

Für die Installation eines Updates der Erfassungssoftware, erhalten Sie in der Regel eine Update-Datei oder einen Download-Link per E-Mail, wobei Sie auch eine CD-ROM der Erstinstallation für ein Update verwenden können. Gehen Sie bitte wie bei der Erstinstallation im vorherigen Kapitel beschrieben vor.

Das Setup erkennt automatisch, ob bereits eine Installation vorhanden ist und prüft zunächst, ob die installierte Version den gleichen oder einen älteren Programmstand besitzt.

Hiervon abhängig bietet das Setup (nur Vollversion) unterschiedliche Auswahlmöglichkeiten.

- Reparieren / Entfernen

Diese Auswahl wird angeboten, wenn die bereits installierte Version vom gleichen Programmstand ist. - Installieren / Entfernen

- Diese Auswahl wird angeboten, wenn die bereits installierte Version von einem älteren Programmstand ist.
- keine Abfrage

Wurde keine Installation auf dem PC gefunden, wird keine Auswahl angeboten. Die Installation beginnt sofort mit der Abfrage von dem Installationspfad.

Bei der Installation einer neuen Programmversion wird die alte Version zuvor deinstalliert. Dabei erfolgt eine Abfrage, ob noch zusätzliche Komponenten deinstalliert werden sollen. Für ein normales Update sollten Sie diese hier nicht auswählen und das Fenster mit "Weiter" verlassen. Die Installation wird nun fortgeführt und startet am Ende automatisch den TimeMaster SystemManager. Die erforderliche Konfiguration wird im nächsten Kapitel 5 beschrieben.

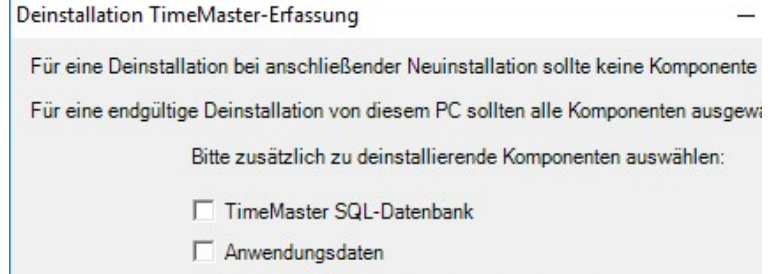

□ zusätzliche Dateien im Programme-Ordner

#### Hinweise:

- Auf einer CD-ROM wird ein Setup mitgeliefert, welches für Neuinstallationen und als Update verwendet werden kann, diese hat die Bezeichnung "Setup TimeMaster Erfassung.exe"
- Eine vom TimeMaster-Support per E-Mail zugesandte Software für den Erfassungsserver ist sehr viel kleiner und nur als Update zu verwenden. Diese hat die Bezeichnung "Setup TimeMaster Erfassung update.exe"

#### 4.4 Deinstallation der Software vom PC

Für die Deinstallation und damit das Entfernen der Software vom PC starten Sie bitte das Setup, welches für die Installation verwendet wurde.

Alternativ können Sie die Deinstallation in Windows über die Systemsteuerung /Software (bis Windows XP) oder über die Systemsteuerung/Programme und Funktionen (ab Windows Vista) aufrufen.

**Entfernen** Entfernt das Produkt vo

In dem Setup markieren Sie nun den Punkt Entfernen. Mit Klick auf "Weiter" erfolgt eine weitere Abfrage, ob noch zusätzliche Komponenten deinstalliert werden sollen. Für das vollständige Entfernen der "plus 6" -Installation wählen Sie alle drei Menüpunkte aus und verlassen das Fenster mit "Weiter". Sollte während der Deinstallation die Fehlermeldung erscheinen, dass die SQL-Datenbank nicht gelöscht werden kann, dann bestand während der Deinstallation vermutlich noch eine Verbindung von einem Programm zu der Datenbank. Das Entfernen der Datenbank ist nicht zwingend erforderlich.

Deinstallation TimeMaster-Erfassung

Für eine Deinstallation bei anschließender Neuinstallation sollte keine Komponente

Für eine endgültige Deinstallation von diesem PC sollten alle Komponenten ausgewi

Bitte zusätzlich zu deinstallierende Komponenten auswählen:

- **▽** TimeMaster SQL-Datenbank
- $\nabla$  Anwendungsdaten
- ▽ zusätzliche Dateien im Programme-Ordner

## 5. Konfiguration vom SystemManager/Erfassungsserver

Ein installierter und aktiver Erfassungsserver ist immer erforderlich, auch wenn ein Datenaustausch nur per USB-Stick vorgesehen ist. In diesem Kapitel werden der Erfassungsserver und das Konfigurations- und Überwachungstool, der SystemManager beschrieben.

#### 5.1 Der SystemManager

Der SystemManager ist das Konfigurationstool des Erfassungsservers, der als Dienst im Hintergrund läuft. Bevor ein Datenaustausch zwischen dem Erfassungsterminal und TimeMaster erfolgen kann, muss der Erfassungsserver über den SystemManager konfiguriert werden.

#### 5.1.1 Das Wichtigste vorweg

Für die Kommunikation zwischen dem Erfassungsterminal, Erfassungsserver und der TimeMaster-Auswertung müssen mindestens folgende Voraussetzungen vorhanden sein:

- Der Erfassungsserver (Dienst) muss gestartet sein (siehe Kapitel 5.2.1).
- In der Tabelle des SystemManagers wird ein Erfassungsserver aufgeführt sowie die im Netzwerk angeschlossenen Erfassungsterminals (siehe Kapitel 5.3.1).

#### Bei ELV-TimeMaster:

- Unter Extras/Programmpfade ist das TimeMaster-Verzeichnis ausgewählt (siehe Kapitel 5.5.2). Bei Timemaster WEB
- Unter Extras/Synchronisierung mit Timemaster WEB konfigurieren

#### 5.2 Start des SystemManagers

Der Aufruf erfolgt entweder über die Verknüpfung auf dem Desktop oder über das Windows Startmenü unter "TimeMaster Erfassung / TimeMaster SystemManager".

5.2.1 Start vom Erfassungsserver

Nach der Erstinstallation oder einem Update der Software muss der TimeMaster Dienst gestartet werden. Sollte der Zustand auf Stopped stehen, so erfolgt ein Hinweis, dass der Dienst nicht läuft und eine Abfrage, ob der Dienst nun gestartet werden soll. Hierfür betätigen Sie bitte die Schaltfläche "Ja". Der Zustand ändert sich anschließend auf Running.

Hinweis: Im Feld "Angemeldet als" wird die Anmeldung für den Dienst dargestellt. Sofern der Pfad zur Auswertesoftware (siehe auch Kapitel 5.5.2) auf einen anderen Rechner verweist, so muss hier anstelle "LocalSystem" ein Userkonto angezeigt werden. Eine notwendige Änderung kann über die Windows-Diensteverwaltung (siehe Kapitel 5.5.8) zu dem Dienst "TmwIPTermSvc" unter Eigenschaften->Anmelden erfolgen.

#### 5.2.2 Erfassungsserver fehlt

Sollte der Dienst nicht in der Liste aufgeführt sein oder nicht gestartet werden können, erscheint in der Regel ein Hinweis auf dem Bildschirm. In den meisten Fällen wurde bei der Installation ein Benutzerkonto ohne lokale Admin-Rechte oder ein falsches Passwort eingegeben. In diesem Fall muss die Software erneut mit gültigen Administrator-Kontodaten installiert werden.

#### 5.3 Hauptbildschirm vom SystemManager

- 5.3.1 [A] Tabelle der gefundenen Erfassungsserver Nach wenigen Sekunden werden in der Tabelle alle im Netzwerk angeschlossenen Erfassungsserver aufgelistet.
	- Name: Der Name des gefundenen Erfassungsservers. Dieser kann über "Konfigurieren" [D] unter DeviceName angepasst werden.

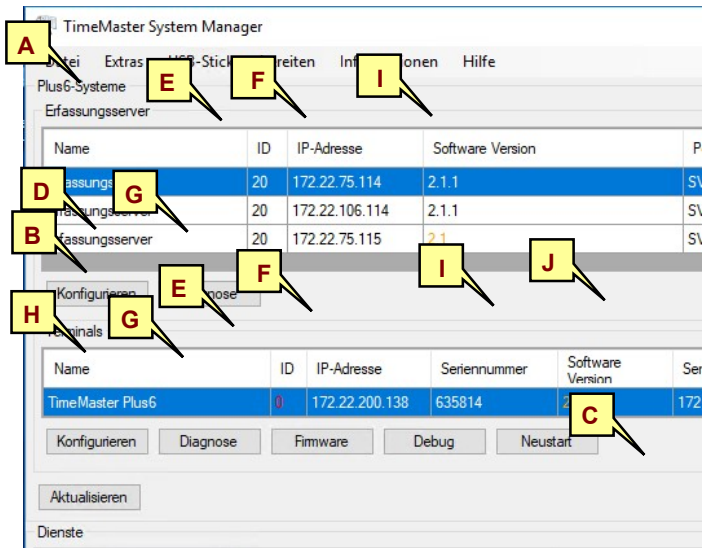

Dienst Timemaster-Erfassung Plus6 läuft ni Soll der Dienst jetzt gestartet werden?

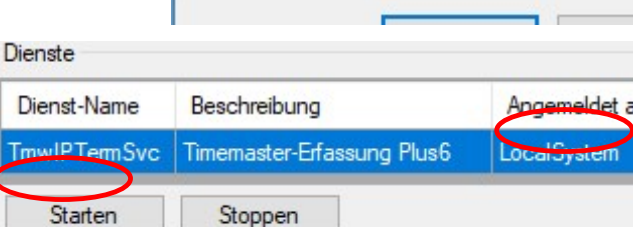

**TimeMaster Erfassung** 

TimeMaster SystemManag

- ID: Jede Komponente (Terminal/Server) hat eine eindeutige ID-Nummer [E]. Der Erfassungsserver hat im Auslieferzustand die ID 2010 und sollte nur geändert werden, wenn mehrere Erfassungsserver betrieben werden müssen. Dies ist der Fall, wenn sich unterschiedliche Firmen (Mandanten) im gleichen Netzwerk befinden oder bei einer zusätzlichen Testinstallation (siehe Kapitel 5.5.3).
- IP-Adresse: In dieser Spalte wird die IP-Adresse des Erfassungsservers [F] (des PCs) auf dem der Dienst gestartet ist, aufgelistet. In der Regel sollte hier nur ein Erfassungsserver vorhanden sein.
- Software Version: Die auf dem Erfassungsserver installierte Software-Version [I]. Eine Darstellung in roter Schrift zeigt eine zwingend notwendige Aktualisierung der Software an. Bei einer Ausgabe in oranger Schrift ist eine korrekte Funktion nicht sichergestellt und auch hier wird ein Update empfohlen. Ein Update der Serversoftware ist unter Kapitel 4.1.2.2 beschrieben.

- Ports: Die von den Komponenten verwendeten Ports, die im Netzwerk (Firewall) freigegeben sein müssen.

Hinweis: Sofern Probleme in der Software auftreten, kann mit der Schaltfläche "Diagnose" [G] eine Überprüfung des Erfassungsservers vorgenommen werden. Abschließend wird ein "Fehlerbericht" ausgegeben, der hilfreiche Tipps bei vorliegenden Problemen liefern kann (siehe auch Kapitel 5.5.8).

#### 5.3.2 [B] Tabelle der gefundenen Terminals

Auch hier werden nach wenigen Sekunden in der Tabelle alle im Netzwerk angeschlossenen Erfassungsterminals aufgelistet.

- Name: Der Name des gefundenen Erfassungsterminals. Der Name kann über "Konfigurieren" [H] unter DeviceName angepasst werden.
- ID: Jede Komponente (Terminal/Server) hat eine eindeutige ID-Nummer [E]. Die ID des Terminals ist von den Positionen der Freigabenummer abhängig. Sollten hier die IDs der gefundenen Terminals in rot dargestellt werden, so werden diese Terminals nicht freigegeben sein. In diesem Fall sollte die Freigabe des Terminals über den Menüpunkt "Extras->Terminal-Freigaben" geprüft und gegebenenfalls korrigiert werden, so dass bei einer korrekten Eingabe der Eintrag mit einer grünen Freigabenummer angezeigt wird. Siehe auch Kapitel 5.5.3
- IP-Adresse: In dieser Spalte werden die IP-Adressen [F] aller im Netzwerk gefundenen Terminals aufgelistet.
- Seriennummer: Nachdem sich ein Erfassungsterminal erfolgreich mit dem Erfassungsserver verbunden hat, wird die Seriennummer ausgegeben. Seriennummern von Terminals, die mit einem anderen Erfassungsserver verbunden sind, werden ebenfalls angezeigt.
- Software Version: Die auf dem Terminal installierte Software-Version [I], die auf allen Geräten und dem Erfassungsserver gleich sein muss. Bei abweichenden Versionsständen wird die niedrigere Version in orange oder rot dargestellt. Eine Darstellung in rot zeigt eine zwingend notwendige Aktualisierung der Firmware an. Bei einer Ausgabe in oranger Schrift ist eine korrekte Funktion nicht sichergestellt und auch hier wird ein Update empfohlen. Das Firmware-Update ist unter Kapitel 5.6.1 und 5.10 beschrieben.
- Server IP-Adresse: Hier ist erkennbar, mit welchem Erfassungsserver [J] sich das Terminal verbunden hat.
- In dem Beispiel hat sich z.B. das Terminal mit der ID 1 (IP 172.22.200.138) mit dem Erfassungsserver (IP 172.22.106.114) verbunden. Die Einstellungen am Terminal werden im Kapitel 8.4 beschrieben.
- Wenn gefundene Terminals komplett in rot dargestellt werden, sind diese Terminals nicht mit einem Erfassungsserver verbunden. In diesem Fall sollte eine Fehlerdiagnose [G] für den Erfassungsserver (siehe Kapitel 5.5.8.1) und/oder für das Erfassungsterminal (siehe Kapitel 5.5.8.2) für hilfreiche Hinweise ausgeführt werden.

#### 5.3.3 [c] Erfassungsserver TmwIPTermSvc

Für den Verbindungsaufbau und der Synchronisation der Daten zu den Erfassungsterminals und TimeMaster muss der Dienst "TmwIPTermSvc" gestartet sein und auf "Running" stehen.

#### 5.4 Menü "Datei"

#### 5.4.1 Datei/Beenden

Am Ende der Konfiguration kann der SystemManager beendet werden, alternativ über das "X". Da der SystemManager lediglich ein Konfigurationsprogramm für den Erfassungsserver darstellt, läuft der Erfassungsserver im Hintergrund als "Dienst"

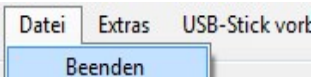

weiter. Der SystemManager muss daher nur zu Konfigurations- und Überwachungszwecken geöffnet werden.

#### 5.5 Menü "Extras"

#### 5.5.1 Extras/Einstellungen

Über den Menüpunkt "Einstellungen" unter Extras können Vorgaben für das Verhalten der Terminals angepasst werden. Diese Einstellungen sind allgemeingültig und werden nach der Bestätigung mit "OK" für die Terminals übernommen. Die Erfassungsterminals starten nach einer Änderung mit den aktualisierten Einstellungen neu.

 Passwörter: Nach der erfolgreichen Einrichtung des Ter minals, sollten die Menüpunkte des Terminals mit Passwörtern geschützt werden. Bleiben die Felder leer, so können die Menüs ohne Passwortabfrage aufgerufen werden.

Hinweis: Nach einer Änderung erfolgt ein Neustart der Terminals.

- "Passwort für Systemeinstellungen" schützt alle Aufrufe, die über Menü / Einstellungen geändert werden können.
- "Passwort für Anwesenheitstableau" wird für den Aufruf des Anwesen-heitstableaus benutzt.
- "Super-Passwort" gilt für alle Menüpunkte
- Anwesenheitsstatus: Steuert den Anwesenheitsstatus auf dem Terminal.
	- Anwesenheitsstatus um Mitternacht auf abwesend setzen: Ist dieser eingeschaltet (empfohlen), wird der Status von allen Mitarbeitern um Mitternacht auf abwesend gestellt. Hat der Mitarbeiter am Vortag eine "Geht"-Buchung vergessen, entfällt somit eine Korrekturbuchung durch den Mitarbeiter am Terminal. Bei Arbeit über Mitternacht sollte der Parameter ausgeschaltet sein.

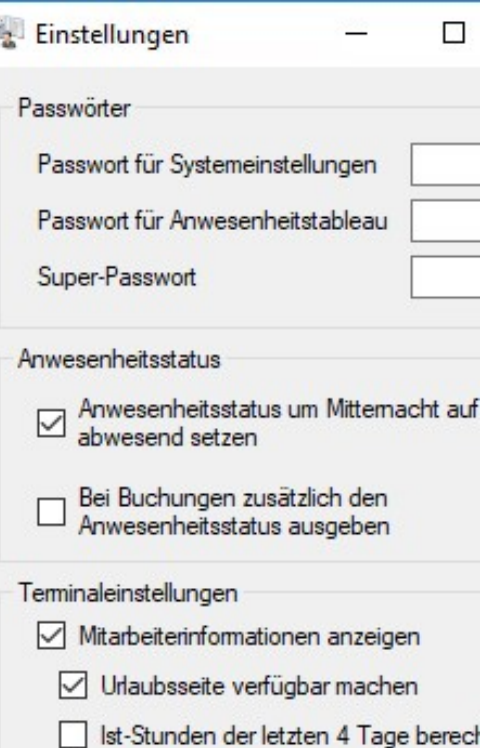

- Bei Buchungen zusätzlich den Anwesenheitsstatus ausgeben: Hiermit wird der Status bei einer Buchung am Terminal gesteuert. Mit aktiviertem Parameter bekommt der Mitarbeiter bei einer Buchung zu seinem Namen noch den Status "anwesend" oder "abwesend" angezeigt. Empfohlen wird ein deaktivierter Parameter um versehentliche Doppelbuchungen zur Korrektur des Status zu vermeiden.
- Terminal-Einstellungen: Steuert die Funktionen von Buttons und Ausgabe von Informationen der Ist-Stunden an Erfassungsterminals.
	- Mitarbeiterinformationen anzeigen: Hiermit kann die Abfrage von Mitarbeiterinformationen über den Info-Button im Hauptbildschirm des Terminals unterbunden werden (Siehe auch Kapitel 8.2).
	- Urlaubsseite verfügbar machen: Hiermit können am Terminal "plus 6" über den Info-Button und anschließendem Urlaubs-Button zusätzliche Informationen zu den Urlaubsdaten (Zusatzurlaub, ausbezahlter Urlaub, beantragter Urlaub, etc.) abgerufen werden (siehe auch Kapitel 8.2). Ist der Parameter nicht aktiviert, so erhält der Mitarbeiter am Erfassungsterminal die Meldung "Urlaubsinformationen sind gesperrt".
	- Ist-Stunden der letzten 4 Tage berechnen: Bei aktivierter Mitarbeiterinformation kann unter diesem Punkt die Berechnung der Ist-Stunden (Tagesstunden) der letzten 4 Tage erfolgen (siehe auch Kapitel 8.2).

#### 5.5.2 Extras/Programmpfade

Auflistung aller vom Erfassungsserver verwendeten Programmpfade.

 Programmpfad der Auswertungssoftware (nur bei ELV-Zeiterfassung):

 Dies ist der Programmpfad zu TimeMaster und wird beim ersten Start des SystemManagers automatisch ermittelt. Es ist zwingend erforderlich, dass dieser Pfad kontrolliert und ggf. korrigiert wird, da die Daten sonst nicht verarbeitet werden können.

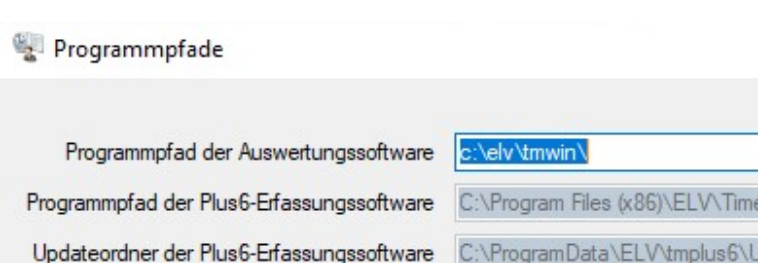

- Die weiteren Pfade sind fest vorgegeben und werden informativ ausgegeben. Mit Klick auf das Symbol [...] öffnet sich ein Ordnerfenster in diesem Verzeichnis.
- Programmpfad der Plus6-Erfassungssoftware: In diesem Verzeichnis befinden sich die installierten Programmdateien.
- Updateordner der Plus6-Erfassungssoftware: Alle zum Erfassungsterminal online zu übertragende Dateien (Firmware oder GUI) werden in diesem Ordner gespeichert und bleiben auch nach der Übertragung hier gespeichert.

- Anwendungsdaten Plus6: Hier befinden sich die Konfigurationsdateien (.xml) und die Protokolldateien (.txt") von dem Erfassungsserver. Zur Fehlerdiagnose benötigt ELV u.U. diese Dateien, siehe Kapitel 5.5.4.

#### 5.5.3 Extras/Terminal-Freigaben

Jedes Terminal, dass sich mit dem Erfassungsserver verbinden soll, muss zwingend in dieser Freigabemaske freigegeben sein. Eine erfolgreiche Freigabe erkennt man bei ELV-TimeMaster an der grünen Darstellung der Freigabenummer.

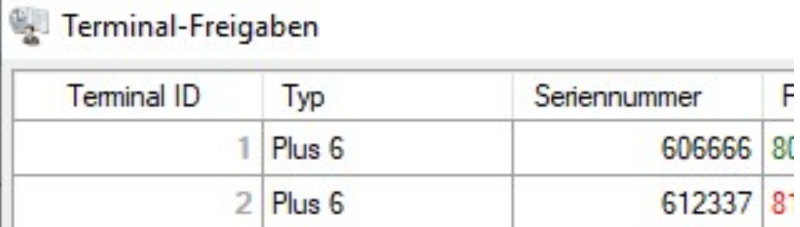

In dem Beispiel ist das zweite Terminal nicht freigegeben.

Bei der Erstlieferung wurden die Terminals bereits von ELV freigegeben, so dass der Anwender nur bei einer nachträglichen Lieferung eines Terminals die erforderliche Freigabenummer eintragen muss.

Bei Timemaster WEB muss in den Terminal Freigaben nur die Seriennummer und der Terminaltyp in den Terminalfreigaben eingetragen werden. In dem Feld Freigabenummer steht dann automatisch "Freigegeben".

#### Hinweise:

- Der Typ muss zwingend auf "plus 6" eingestellt sein, ansonsten wird das Terminal nicht freigegeben.
- Die Position der Freigabenummer ist gleichzeitig die ID (Terminaladresse) des Terminals.
- Die 6-stellige Seriennummer des Terminals befindet sich auf der Rückseite des Terminals auf einem Barcodeetikett und beginnt mit der Ziffer "6".

#### 5.5.4 Extras/Erfassungsserver konfigurieren

Über diesen Menüpunkt können die Grundeinstellungen (IP-Adresse und Port-Einstellungen) des Erfassungsservers festgelegt werden. Rubrik Netzwerk:

- IP-Adresse: Bei der IP-Adresse werden über ein Pull-Down-Menü alle erkannten IP-Adressen des PCs (Servers) angezeigt und die gewünschte IP-Adresse kann für die Übertragung ausgewählt werden.
- Supervisor-Port: Der Supervisor-Port ist standardmäßig mit "52128" belegt.
- Dispatcher-Port: Für den Dispatcher-Port wird "52129" verwendet.

Hinweis: Bei Bedarf können die Ports angepasst werden. Sollte bei den Ports "0" angezeigt werden, so werden die Standardwerte verwendet.

#### Rubrik Datenbank:

- Datenbankserver: Bei einem oder mehrerer vorliegender SQL-Server-Installationen kann hier der gewünschte Datenbankserver ausgewählt werden.
- Datenbank einrichten: Bei Auswahl eines abweichenden Datenbankservers kann hiermit die notwendige Datenbank, der

Datenbankbenutzer und das Datenbankpasswort für Plus6 eingerichtet werden. Hierbei kann eine Abfrage zur empfohlenen Deaktivierung des System-Administratoren-Passworts auftreten.

Bitte beachten Sie hierzu auch die wichtigen Hinweise in Kapitel 4.1.2.2.

- Datenbank entfernen: Sofern eine Plus6-Datenbank auf einem Datenbankserver nicht mehr benötigt wird, ist hiermit das Löschen der Datenbank, des Datenbankbenutzers und des Datenbankpassworts möglich.

#### 5.5.5 Extras/Synchronisierungsoptionen

In den Synchronisierungsoptionen können Sie festlegen zu welchem System sich der Erfassungsserver synchronisieren soll. Zur Auswahl stehen ELV-TimeMaster und Timemaster WEB. Je nach Auswahl wird der Punkt Synchronisierung mit Timemaster WEB konfigurieren (Kapitel 5.5.6) aktiv bzw. der Punkt Automatik (Kapitel 5.5.7) deaktiviert.

### 5.5.6 Extras/Synchronisierung mit Timemaster WEB konfigurieren (Nur webbasierte Zeiterfassung)

Sofern der vorherig genannte Menüpunkt Extras/Syncronisierungsoptionen (Kapitel 5.5.5) auf Timemaster WEB eingestellt wurde, ist dieser Menüpunkt aktiv und es kann dort die URL zum Backend-Pfad hinterlegt werden. Am einfachsten wird der Backend-Pfad aus dem Timemaster Configuration Manager zum browserbasierten System Timemaster WEB dort über das Stift-Symbol angezeigt, kopiert und hier eingefügt.

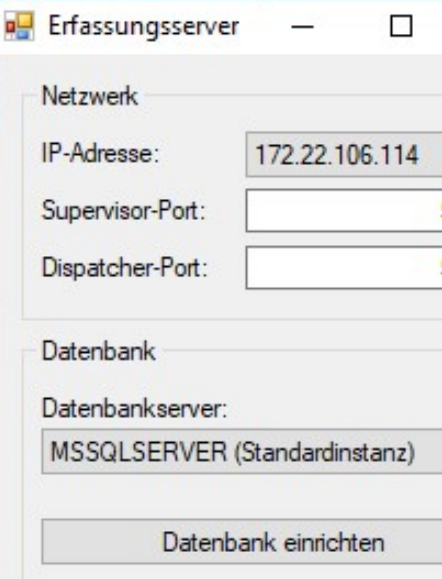

Interva

O Nie

Uhrzei

Verzei

#### 5.5.7 Extras/Automatik (Nur bei ELV-TimeMaster)

In der Auswertesoftware lassen sich Automatikfunktionen aktivieren, die allerdings nur mit gestarteter Auswertesoftware zu den eingestellten Zeiten ausgeführt werden. Im SystemManager läßt sich diese Automatik für die Datensicherung und Datenübernahme als geplanten Task (Aufgabenplanung) unter Windows einrichten und regelmäßig automatisch ausführen.

#### 5.5.7.1 Extras/Automatik/Datensicherung (Nur bei ELV-TimeMaster)

Für die automatische Datensicherung können diverse Einstellungen vorgenommen werden. Die Standardeinstellung für das Intervall ist "Täglich" und die Aufbewahrung "automatisch". Über die Aufbewahrungsart "automatisch" werden pro Woche 7 einzelne Datensicherung gespeichert. Bei älteren Ständen erfolgt eine Aufbewahrung für eine Sicherung pro Woche der letzten 4 Wochen und ältere Sicherungen je eine pro Monat. Damit wird der Speicherplatz nicht unnötig belastet.

Die Uhrzeit der Sicherung sollte zu einem Zeitpunkt eingestellt

werden, zu dem kein Sachbearbeiter in der Auswertesoftware angemelde

#### 5.5.7.2 Extras/Automatik/Datenübernahme

Über diesen Menüpunkt läßt sich, wie bei der Datensicherung, eine Auton geplanten Task einrichten. Die Datenübernahme sollte möglichst vor Ann des Sachbearbeiters, aber nach Mitternacht (z.B. um 00:10 Uhr) eingeste Die Datenübernahme übergibt alle ausgelesenen und noch nicht über Zeitbuchungen in die Auswertesoftware, so dass diese für den Sachbe täglich (Voraussetzung das Intervall ist auf "Täglich" eingestellt) Auswertesoftware verfügbar sind.

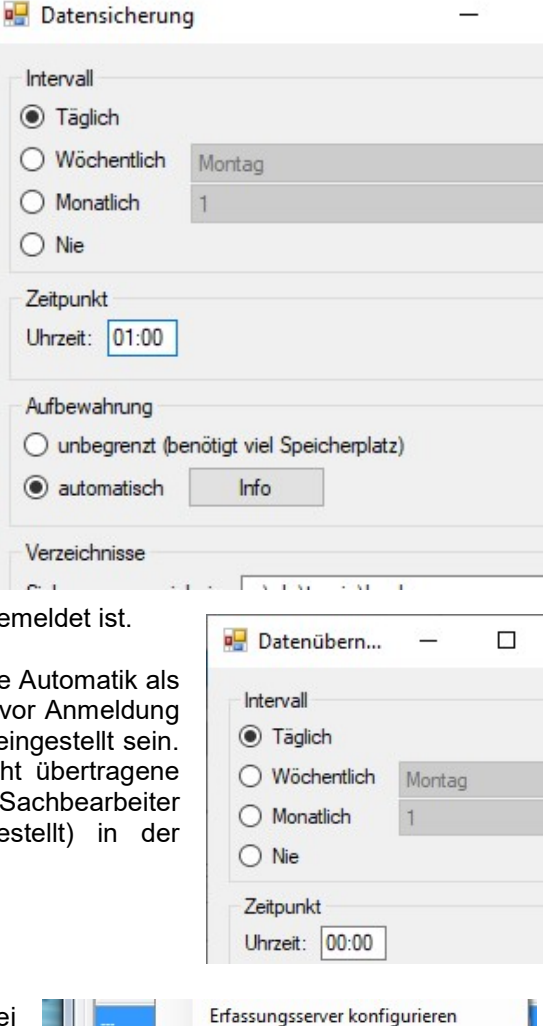

#### 5.5.8 Extras/Fehlerdiagnose ausführen

Grundsätzlich sollte die Software für die Plus6-Kommunikation bei Beachtung aller notwendigen Rechte und Vorgabe für die

Automatik Einrichtung problemlos eingesetzt werden. Dennoch kann es aufgrund von individuellen Einstellungen des Betriebssystems, der Umgebung (wie z.B. Firewall-Einstellungen in Routern oder konfigurierbare Switches) oder fehlerhafter Einrichtung der Plus6-Software zu Problemen bei der Verbindung zum Plus6-Terminal kommen. Hierzu können die wichtigsten Voraussetzungen über eine Diagnosefunktion überprüft werden.

#### 5.5.8.1 Extras/Fehlerdiagnose ausführen/Erfassungsserver

Bei der Diagnose für den Erfassungsserver werden verschiedene Überprüfungen (Tests) für die Anwendung SystemManager und für den Kommunikations-Dienst TmwIPTerm ausgeführt. Eine Übersicht der Ergebnisse erfolgt anschließend tabellarisch. Hierbei werden alle Tests mit Testbeschreibung, erfolgreicher Ausführung, dem getesteten Modul, dem möglichen Hinweis und der dazugehörigen technischen Meldung (nicht immer vorhanden) ausgegeben.

Die Ausgabe erfolgt zu den verschiedenen Tests außerdem jeweils in folgenden 3 Farbabstufungen:

Grün = Test erfolgreich

Gelb = Folgefehler oder unkritischer Fehler

Rot = Problemfall, der unbedingt behoben werden muss

Bei dem nachfolgenden Screenshot ist beispielsweise keine SQL-Datenbank eingerichtet. Einige Hinweise geben daher Folgefehler aus. Die Problemlösung wäre in diesem Fall die Einrichtung der Datenbank mit erforderlichen User-Rechten (in der Regel als lokaler Administrator). Dies kann z.B. im SystemManager unter "Extras->Erfassungsserver konfigurieren" erfolgen.

Hinweis: Der Systemtest kann einige Minuten dauern!

#### Fehlerbericht

![](_page_14_Picture_42.jpeg)

Mit der Schaltfläche "Wiederholen" kann die Diagnose erneut ausgeführt werden (z.B. nach Behebung eines Problemfalls).

Achtung: Sobald ein Fehler (Problemfall in rot) für den Erfassungsserver ermittelt wurde, wird im SystemManager ein zusätzlicher Fehlerbericht-Button dargestellt und bleibt bis zu einer Behebung des Fehlers und anschließender positiver Fehlerdiagnose aktiv. Bei einem Aufruf der Schaltfläche "Fehlerbericht" wird der letzte Bericht mit den vorliegenden Problemfällen erneut angezeigt.

![](_page_14_Picture_43.jpeg)

#### 5.5.8.2 Extras/Fehlerdiagnose ausführen/Plus6 Terminal

Sollte der Erfassungsserver korrekt eingerichtet sein und keine Fehlermeldungen zu den ausgeführten Tests ausgegeben werden, so kann bei bestehenden Verbindungsproblemen auch noch eine Diagnose für ein Erfassungsterminal "plus 6" ausgeführt werden. Dabei ist die Auswahl bzw. Eingabe der IP-Adresse des Terminals notwendig. Die IP-Adresse wird im Netzwerk des Standorts des Terminals in der Regel durch einen DHCP-Server vorgenommen. Sollten Sie die IP-Adresse nicht kennen, so kann diese im Erfassungsterminal über

![](_page_15_Picture_199.jpeg)

Menü->Info->Konfiguration eingesehen oder bei Bedarf auch unter Menü->Einstellungen->Netzwerk geändert werden. Mit den Tests wird die Erreichbarkeit der IP-Adresse über die notwendigen freigegeben Ports (siehe Kapitel 3.2.3) überprüft.

Das Ergebnis wird ebenfalls tabellarisch angezeigt. In nachfolgendem Beispiel ist das Terminal mit der ausgewählten IP-Adresse über einen PING-Befehl nicht erreichbar. Auch hier können einige Fehler als Folgefehler ausgegeben werden.

![](_page_15_Picture_200.jpeg)

#### 5.5.9 Extras/Daten zur Fehlerdiagnose

Sollte ELV Daten zur Fehlerdiagnose anfordern, so kann an dieser Stelle eine ZIP-Datei mit allen relevanten Daten und Log-Dateien vom Erfassungsserver erstellt werden (siehe auch Hinweis in Kapitel 5.11).

#### 5.5.10 Extras/Windows-Diensteverwaltung

Sofern nachträgliche Änderungen am TimeMaster-Dienst "TmwIPTermSvc" vorgenommen werden müssen, so kann hierüber ein direkter Aufruf der Windows-Dienstverwaltung vorgenommen werden.

#### 5.6 Menü "USB-Stick vorbereiten"

#### 5.6.1 USB-Stick vorbereiten/Firmware-Update

Wichtig: Zu verwendende USB-Sticks müssen mit FAT32 formatiert sein. Das Format NTFS ist nicht einsetzbar!

Die Erfassungsterminals "plus 6" werden mit der jeweils aktuellen Firmware ausgeliefert. Sollte dennoch ein Update erforderlich sein, so kann dies online über das Netzwerk (wird in Kapitel 5.11 beschrieben) oder wie nachfolgend beschrieben per USB-Stick erfolgen.

Eine aktuelle Version der Firmware erhalten Sie bei Bedarf von ELV. Wenn die Firmware als ZIP-Datei geliefert wurde, muss diese zunächst entpackt werden, so dass sich die Dateien anschließend in einem Unterverzeichnis befinden. Anschließend muss ein USB-Stick in den USB-Anschluss vom PC gesteckt werden, ansonsten erscheint beim Aufruf die Meldung "Es wurde kein USB-Stick gefunden". In dem Auswahlmenü kann

![](_page_15_Picture_201.jpeg)

nun der Laufwerksbuchstabe von dem USB-Stick ausgewählt werden.

Über den Button "Hinzufügen" werden die Firmwaredateien ausgewählt, die anschließend unter "Ausgewählte Dateien" erscheinen. Bevor der USB-Stick mit "Übernehmen" beschrieben wird, können in dem Bereich "Ausgewählte Terminal" bei Bedarf Terminals für ein Firmwareupdate ausgenommen werden. Sollten sich bereits Dateien für die Übertragung zum Terminal in dem Verzeichnis "Update" auf dem USB-Stick befinden, so erscheint eine Meldung, ob diese zuvor gelöscht werden sollen.

Nach erfolgreichem Beschreiben des USB-Sticks erscheint eine "Fertig"-Meldung und der Stick kann entnommen werden. Der Stick kann nun für ein Update unten in das Terminal gesteckt werden. Dies wird im Kapitel 8.8 näher beschrieben.

#### Hinweise:

- Da bei der Übertragung nicht auf Plausibilität geprüft wird, können auch Plus6-fremde Daten zu dem Terminal übertragen werden. Es sollten daher keine anderen Daten außer der von ELV freigegebenen Firmwaredaten ausgewählt werden.
- Es reicht nicht, die Dateien auf den Stick zu kopieren, da ein Stick aus Sicherheitsgründen nur vom Terminal akzeptiert wird, wenn dieser, wie zuvor beschrieben, für die Übertragung authentifiziert wurde.
- Auf dem Stick befindet sich anschließend ein Verzeichnis "Update" mit den Firmwaredateien und im Hauptverzeichnis vom USB-Stick die Datei "TerminalAuthFirmware.xml" für die Authentifizierung.
- Nach der Übertragung befindet sich auf dem Stick zusätzlich ein Verzeichnis "NandFlash". Dies hat den unter Kapitel 5.6.2 (Debug) beschriebenen Inhalt.

#### 5.6.2 USB-Stick vorbereiten/Debug-Informationen

Hiermit wird ein USB-Stick vorbereitet, um den Speicher (NandFlash) vom Terminal auszulesen und auf einen USB-Stick zu kopieren. Der USB-Stick kann anschließend unten in das Terminal gesteckt werden (siehe auch Kapitel 8.8).

#### Hinweise:

- Im Hauptverzeichnis des USB-Sticks befindet sich die Datei "TerminalAuthDebug.xml" für die Authentifizierung.
- Nach dem Auslesen am Terminal befindet sich auf dem USB-Stick ein Verzeichnis "NandFlash123456" mit den Terminaldaten (123456 steht für die Seriennummer des Terminals).
- Für eine Fehlerdiagnose senden Sie bitte alle \*.TXT Dateien zu ELV mit einer genauen Fehlerbeschreibung.

#### 5.7 Menü "Informationen"

#### 5.7.1 Informationen/Datenbank

Wie im Kapitel 3 (Grundlagen) beschrieben, befindet sich auf jedem Erfassungsterminal eine SQL-CE Datenbank mit den mitarbeiterbezogenen Daten sowie den Zeitbuchungen. Jedes Terminal synchronisiert seine Daten mit der SQL Datenbank auf dem PC.

In diesem Informationsfenster werden die Anzahl der Datensätze in den Tabellen auf PC-Seite ausgegeben. Bei "Tabellen" muss ein Wert größer Null und bei "Funktionen" der Eintrag 6 vorhanden sein. Des Weiteren

![](_page_16_Picture_267.jpeg)

werden alle darunterliegenden Tabelleneinträge mit den Daten der Auswertesoftware gefüllt. Je nach vorliegenden Daten kann es vorkommen, dass einzelne Tabellen auf "0" bleiben.

Auf der rechten Bildschirmseite wird der Name von dem SQL-Server und der Datenbank ausgegeben sowie der verwendete Port, der später für den Datenabgleich per USB-Stick benötigt wird.

### Hinweis: Diese Angaben dienen ELV zur Fehlerdiagnose.

Button "Aktualisieren": Sollten nach dem Aufruf der Datenbankinformationen noch weitere Daten in der SQL-Datenbank eingeflossen sein, so wird dies nach der Aktualisierung angezeigt. Werden beispielsweise keine Mitarbeiterdaten angezeigt und mit weiterhin geöffneter Maske der Datenbankinformationen eine Aktualisierung der Daten über "F9" in der Auswertesoftware veranlaßt, so zeigt diese Ansicht erst die Daten nach der Betätigung der Aktualisieren-Schaltfläche an.

- Button "Mitarbeiter": Hier werden alle berechtigten Mitarbeiter tabellarisch aufgelistet mit der Angabe, mit welchem Terminal der jeweilige Mitarbeiterdatensatz synchronisiert werden soll. Der Mitarbeiter kann nur an Terminals buchen, die als aktiv markiert sind. Die Berechtigung wird in der Auswertesoftware im Personalstamm unter Berechtigungen in der Spalte "Terminals" hinterlegt.
- Button "Buchungen": Hier werden die Anzahl der in der SQL-Datenbank gespeicherten Datensätze sowie der bereits synchronisierten Buchungssätze ausgegeben.

Hinweis: Diese Angaben dienen ELV zur Fehlerdiagnose.

5.7.2 Informationen/Versionsstände

![](_page_16_Picture_268.jpeg)

Informationen über Buch...

![](_page_16_Picture_29.jpeg)

 $\Box$ 

## ELV TimeMaster The State of the Installationsanleitung - The Erfassungsterminal plus 6

Für einen fehlerfreien Betrieb und Synchronisation der Daten sollten die Versionen der Terminals und des Erfassungsservers übereinstimmen.

Das Auslesen der Versionsstände vom Terminal erfahren Sie im Kapitel 8.6.1.

#### 5.8 [a] Button "Aktualisieren"

Beim Start des SystemManagers werden, wie in Kapitel 5.3. beschrieben, alle im Netzwerk angeschlossenen Erfassungsterminals und Erfassungsserver aufgelistet. Dieser Button aktualisiert die Liste, was einige Minuten dauern kann. In der Statusleiste (Fußzeile) wird der Fortschritt angezeigt.

#### 5.9 [b] Button "Konfigurieren"

Das zuvor aus der Tabelle ausgewählte Terminal wird über diese Schaltfläche konfiguriert. Hierbei wird die Konfigurationsdatei (.xml) ausgelesen und in einem Editierprogramm angezeigt.

Es ist nicht empfohlen, Änderungen außer des Terminalnamens (DeviceName) an dieser Stelle vorzunehmen, da die Einstellungen in der Regel direkt am Terminal oder automatisch über den SystemManager erfolgen. Die Anzeige dient ELV zur Fehlerdiagnose (siehe Kapitel 10).

#### 5.10 [c] Button ..Diagnose"

Mit dieser Schaltfläche kann eine Überprüfung der Terminals vorgenommen (siehe Kapitel 5.5.8.2).

#### 5.11 [d] Button "Firmware"

Hierüber kann die Firmware online auf einem oder mehrerer ausgewählten Terminals aktualisiert werden. Bei Bedarf lesen Sie bitte die Beschreibung von Kapitel 5.6.1 bzgl. des Firmware-Updates per USB-Stick, welches sich ähnlich verhält.

#### 5.12 [e] Button "Debug"

Mit diesem Button werden die Debugdateien aus den ausgewählten Erfassungsterminals geholt und auf der Festplatte gespeichert. Das Verzeichnis für die Ablage der Debugdaten in einem ZIP-Archiv kann während des Vorgangs ausgewählt werden. Die Debugdateien werden bei Bedarf von ELV zur Überprüfung benötigt. Alternativ können die Daten wie in Kapitel 5.6.2 beschrieben per USB-Stick ausgelesen werden.

Hinweis: Sofern die Anmeldung unter Windows nicht als Administrator erfolgt, wird das vorgeschlagene Verzeichnis (z.B. "Eigene Dokumente") unter Umständen in der Verzeichnisstruktur des Administratorenkontos liegen und bietet bei Aufruf des Windows-Explorers dann keinen Zugriff auf die Daten. Sie sollten in diesem Fall ein Verzeichnis vorgeben, auf die alle Windows-User Zugriff haben.

#### 5.13 Ifl Button ..Neustarten"

In der Regel ist es nicht erforderlich, einen Neustart eines Terminals vorzunehmen, da diese bei Bedarf selber einen Neustart durchführen. Dennoch ist es möglich über den Button "Neustart" Terminals auszuwählen, die neu starten sollen.

#### 5.14 Kontextmenü für direkte Funktionsaufrufe

Die Funktionsaufrufe über vorgenannten Buttons (Kapitel 5.9 bis 5.12) können auch für einzelne Erfassungsterminals nach dem Markieren eines Terminals und anschließender rechter Maustaste über ein Kontextmenü direkt erfolgen.

![](_page_17_Picture_243.jpeg)

![](_page_17_Picture_244.jpeg)

## 6. plus 6, Online im Netzwerk

Dies ist die empfohlene Betriebsart, da der Datenaustausch zwischen den Erfassungsterminals und dem Erfassungsserver automatisch erfolgt.

## 6.1 Anschluss des Erfassungsterminals

An dem vorgesehenen Ort wird das Erfassungsterminal "*plus 6"* mit einem Netzwerkanschluss verbunden. Wenn der Netzwerkanschluss nicht die Möglichkeit bietet, Geräte mit Strom zu versorgen - dieses Verfahren wird "PoE" (Power over Ethernet) genannt - muss zusätzlich das Steckernetzteil (12V/1A) aus dem Lieferumfang verwendet werden. Das Erfassungsterminal zeigt beim Startvorgang nach wenigen Sekunden einen weißen Bildschirm mit einer Punktreihe am oberen Displayrand, der von rechts nach links abnimmt. In der Mitte ist eine "Sanduhr" zu sehen. Während dieses Vorgangs werden ein kurzer Signalton mit grünem Ring und ein langer Signaton mit einem roten Ring ausgegeben. Diese Ausgaben erfolgen im Rahmen eines Selbsttests. Nach ca. einer Minute wird das Eingangsbild mit einer Analoguhr dargestellt.

![](_page_18_Picture_7.jpeg)

![](_page_18_Picture_8.jpeg)

Eine Anleitung für die Montage des Terminals finden Sie am Ende dieser Anleitung im Kapitel M.

### 6.2 PC-Software/Erfassungsserver

Voraussetzung für den Betrieb im Netzwerk ist die Installation des Erfassungsservers. Dieses wird in Kapitel 4, und die erforderliche Konfiguration über den SystemManager in Kapitel 5 beschrieben.

#### 6.3 Freigabe des Erfassungsterminals

Bei der Erstlieferung eines TimeMaster Systems sind die gelieferten Erfassungsterminals bereits in der Software freigegeben. Bei einer Erweiterung oder einem Austausch eines Erfassungsterminals, muss das neue Gerät in der Software freigegeben werden (siehe Kapitel 5.5.3).

#### 6.4 ID, Terminal-Adresse / Freigabe des Erfassungsterminals

Jedes Erfassungsterminal benötigt eine eindeutige ID. Hierauf beziehen sich die Berechtigungen an denen die Mitarbeiter stempeln dürfen und die Tableauanzeige (nur bei ELV-Zeiterfassung). Außerdem erhält jede Zeitbuchung zusätzlich diese ID um damit die Herkunft zu dokumentieren. Die Terminal-ID ist von der Position der Freigabenummer abhängig, beachten Sie hierzu bitte Kapitel 5.5.3 (Terminalfreigabe). Eine Doppelbelegung wird damit ausgeschlossen.

Bei der Erstlieferung eines kompletten Systems wurden die Freigabenummern bereits von ELV eingegeben, so dass nur bei einer nachträglichen Lieferung eines Terminals eine Änderung erforderlich ist.

Hinweis: Bei den Erfassungsterminals "plus 1" bis "plus 5" wurde die Terminaladresse direkt am Terminal eingestellt. Bei einem Mischbetrieb ist eine Doppelbelegung der ID/Adressen zu vermeiden.

### 6.5 Netzwerk-Konfiguration am Erfassungsterminal

Der Betrieb der Erfassungsterminals sollte in jedem herkömmlichen Netzwerk möglich sein, sofern sich das Gerät im gleichen Netzwerksegment (gleiche Subnetzmaske) befindet. Ansonsten beachten Sie bitte die Kapitel 8.4.2 und 8.4.3. Die üblichen Protokolle und Dienste müssen freigegeben sein (http, Port 80 / tcp). Beachten Sie bitte auch die notwendigen Port-Freigaben in einer vorhandenen Firewall, wie in Kapitel 3.2.3 beschrieben.

Das Erfassungsterminal benötigt - wie auch alle anderen Geräte im Netzwerk - eine eindeutige IP-Adresse. Bei der Auslieferung wurde das Gerät auf "DHCP" eingestellt. Im einfachsten Fall bekommt das Gerät beim Einschalten automatisch eine IP-Adresse zugewiesen und kann sich nun bereits mit dem Erfassungsserver verbinden.

Am Erfassungsterminal ist zu ersehen, welche IP-Adresse belegt und mit welchem Erfassungsserver das Gerät verbunden ist (siehe hierzu Kapitel 8.6.3).

### 6.5.1 IP-Adressvergabe über DHCP

In der Regel besitzen die Firmennetzwerke einen DHCP-Server. Dieser übernimmt automatisch die IP-Adressvergabe für die Netzwerkteilnehmer, so dass keine manuelle Einstellung erforderlich ist.

### 6.5.2 IP-Adressvergabe mit fester IP-Adresse

Steht kein DHCP-Server zur Verfügung oder soll aus anderen Gründen, z.B. Betrieb über VPN, eine feste IP-Adresse vergeben werden, so können Sie diese Einstellung über das Menü des Erfassungsterminals wie im Kapitel 8.4.3 beschrieben, vornehmen.

Folgende Einstellungen müssen in diesem Fall manuell vorgenommen werden:

- IP-Adresse
- Subnetz-Maske
- Gateway-IP (Standardgateway)

Diese Einstellungen erfahren Sie von Ihrem Netzwerkadministrator. Bitte experimentieren Sie in diesem Menü nicht mit unterschiedlichen Einstellungen, da Sie hiermit andere Geräte im Netzwerk stören könnten!

Nach erfolgter Einstellung muss das angezeigte Windowsfenster oben rechts mit "OK" bestätigt und das dahinterliegende Fenster mit "X" geschlossen werden. Das Erfassungsterminal startet nach wenigen Sekunden mit einem Hinweis auf geänderte Netzwerkeinstellungen automatisch neu.

#### Hinweise:

- Sollte das Erfassungsterminal nach einem Neustart sich nicht direkt mit dem eingestellten Erfassungsserver verbinden, so überprüfen Sie bitte die eingetragene IP-Adresse, Subnetz-Maske und die Gateway-IP.
- Startet das Terminal ohne Meldung der geänderten Netzwerkeinstellungen und ohne Bestätigung des Buttons "X" neu, so wird die IP-Adresse nach dem Neustart mit dem Stand vor der Änderung angezeigt. Die Ursache kann in solchen Fällen eine Beinflussung über einen konfigurierbaren Netzwerkswitch sein. Sie sollten die Änderung der IP-Adresse dann ohne angeschlossenem Netzwerkkabel wiederholen und nach dem Neustart des Terminals die Verbindung wiederherstellen.

#### 6.5.3 Proxy

Da die Daten zwischen dem Erfassungsserver und dem Erfassungsterminal "plus 6" direkt über das Netzwerk gesendet werden, wird standardmäßig kein Proxy unterstützt. Sollte die Kommunikation trotzdem über Proxy laufen, so kann im SystemManager nach Markierung des Erfassungsservers und Betätigung des Buttons "Konfigurieren" die Anpassung der Proxy-Einstellungen unter "Konfiguration PC" erfolgen. Die Einstellung muss hier auf "StandardSettings" geändert werden. Es werden dann die Einstellungen aus den Internetoptionen (unter Systemsteuerung von Windows) verwendet.

![](_page_19_Picture_9.jpeg)

#### 6.6 Funktionskontrolle/Checkliste

Nach erfolgter Zeitbuchung am Terminal wird diese, wie im Kapitel 8.1 beschrieben, bestätigt. In der Auswertesoftware kann bereits wenige Minuten danach zur Kontrolle eine manuelle Datenübernahme durchführen werden. Die Buchung muss anschließend in der Zeitsaldenliste von ELV-TimeMaster zu sehen sein.

- Sollte dies nicht funktionieren, prüfen Sie bitte folgende Punkte:
- Die Auswertesoftware ELV-TimeMaster ist installiert und laut dem dazugehörigen Handbuch eingerichtet. Es wurden mindestens 2 Mitarbeiter in den Personalstammdaten mit Zeitausweisnummern angelegt.
- Der Erfassungsserver ist installiert und gestartet: "5.2.1 Start vom Erfassungsserver"
- In dem SystemManager wurde der Programmpfad zu ELV-TimeMaster eingestellt: "5.5.2 Extras/Programmpfade"
- Das Erfassungsterminal wurde über den SystemManager freigegeben: "5.5.3 Extras/Terminal-Freigaben"
- Das Terminal und der Erfassungsserver werden im Systemmanager aufgelistet:
- "5.3.1 [a] Tabelle der gefundenen Erfassungsserver" sowie unter "5.3.2 [b] Tabelle der gefundenen Terminals" - Der Erfassungsserver hat die Personaldaten eingelesen: "Kapitel 5.7.1" – Button "Mitarbeiter"
- Am Terminal wird die Anzahl der an dem Terminal "Berechtigten Mitarbeiter" ausgegeben: "Kapitel 8.6.2"
- Bei einer Zeitbuchung erhöht sich die "Gesamtzahl Buchungen" am Terminal: "Kapitel 8.6.2"
- Nach einer kurzen Zeit erhöht sich ebenfalls "Gesamtzahl der Buchungssätze" in dem SystemManager: "Kapitel 5.7.1"

#### 6.7 Passwortschutz

Nach Ende der Konfiguration und erfolgreicher Inbetriebnahme sollten die Einstellungen vor fremden Zugriff geschützt werden, die Vorgehensweise wird in Kapitel 5.5.1 "Extras/Einstellungen" beschrieben.

## 7. plus 6, Offline über USB-Stick

Das Erfassungsterminal "*plus 6"* kann die Zeitbuchungen an Stelle der direkten Übertragung über Netzwerk auch im Offline-Betrieb aufnehmen. Die Datenübertragung zum PC erfolgt dabei über einen handelsüblichen USB-Stick (im FAT32-Format, nicht NTFS). Für die Einstellung der Uhrzeit beachten Sie bitte Kapitel 8.4.4.

#### 7.1 Anschluss des Erfassungsterminal

An dem vorgesehenen Ort muss das Erfassungsterminal "*plus 6*" lediglich über das Steckernetzteil (12V/1A) aus dem Lieferumfang mit Strom versorgt werden. Das Erfassungsterminal zeigt beim Startvorgang nach wenigen Sekunden einen weißen Bildschirm mit einer Punktreihe am oberen Displayrand, der von rechts nach links abnimmt. In der Mitte ist eine "Sanduhr" zu sehen. Während dieses Vorgangs werden ein kurzer Signalton mit grünem Ring und ein langer Signaton mit einem roten Ring ausgegeben. Diese Ausgaben erfolgen im Rahmen eines Selbsttests. Nach ca. einer Minute wird das Eingangsbild mit einer Analoguhr dargestellt.

![](_page_20_Picture_7.jpeg)

Eine Anleitung für die Montage des Terminals finden Sie am Ende dieser Anleitung, im Kapitel M.

#### 7.2 Freigabe des Erfassungsterminals

Bei der Erstlieferung eines ELV-TimeMaster Systems sind die gelieferten Erfassungsterminals bereits in der Software freigegeben. Bei einer Erweiterung oder einem Austausch eines Erfassungsterminals, muss das neue Gerät in der Software freigegeben werden, dies wird in Kapitel 5.5.3 beschrieben.

#### 7.3 ID, Terminal-Adresse / Freigabe des Erfassungsterminals

Jedes Erfassungsterminal benötigt eine eindeutige ID. Hierauf beziehen sich die Berechtigungen, welche Mitarbeiter stempeln dürfen, und die Tableauanzeige. Außerdem erhält jede Zeitbuchung zusätzlich die ID, um damit die Herkunft zu dokumentieren. Die Terminal-ID ist von der Position der Freigabenummer abhängig. Beachten Sie hierzu bitte Kapitel 5.5.3 (Terminalfreigabe). Eine Doppelbelegung wird damit ausgeschlossen.

Bei der Erstlieferung eines kompletten Systems wurden die Freigabenummern bereits von ELV eingegeben, so dass nur bei einer nachträglichen Lieferung eines Terminals eine Änderung erforderlich ist.

Hinweis: Bei den Erfassungsterminals "*plus 1*" bis "*plus 5*" wurde die Terminaladresse direkt am Terminal eingestellt. Bei einem Mischbetrieb ist eine Doppelbelegung der ID/Adressen zu vermeiden.

#### 7.4 PC-Software/Erfassungsserver/Terminal-Datenabgleich

Voraussetzung für einen Datenabgleich ist die Installation des Erfassungsservers. Dies wird in Kapitel 4 und erforderliche Konfiguration über den SystemManager in Kapitel 5 beschrieben.

#### 7.4.1 Zusatztool "TimeMaster Terminal Datenabgleich"

Die eigentliche Datenübertragung übernimmt das Programm "TimeMaster Terminal Datenabgleich". Die Installation wird in Kapitel 4.1.3 beschrieben.

Anschließend kann das Programm im Windows-Startmenü unter "TimeMaster Terminal Datenabgleich" oder über eine Verknüpfung auf dem Desktop ausgerufen werden.

#### 7.4.2 Authentifizierung des USB-Sticks

Am Terminal wird nur ein USB-Stick akzeptiert, der zuvor am PC authentifiziert wurde. Dies erfolgt im Rahmen der Datenübertragung automatisch. Im Hauptverzeichnis des USB-Sticks befindet sich eine Datei mit der Bezeichnung "TerminalAuthSync.xml".

Datei Erfassungsserver Hilfe

Erfassungsserver 172.25.75.100

Port

1433

#### 7.5 Einstellung "TimeMaster Terminal Datenabgleich"

Das Zusatztool muss eine Verbindung zu dem Erfassungsserver herstellen, wofür zwei Einstellungen erforderlich sind.

#### Erfassungsserver

Hier wird die IP-Adresse oder der Servername des Erfassungsservers eingetragen. Diese sehen Sie z.B. im SystemManager in der Spalte "IP-Adresse" des Erfassungsservers (siehe Kapitel 5.3.1).

#### Port

Dies ist die Portnummer des SQL-Servers und lautet normalerweise

1433. Den verwendeten Port können Sie über den SystemManager, wie in Kapitel 5.7.1 beschrieben, kontrollieren.

#### 7.5.1 Verbindungstest

Mit Bestätigen des Buttons "Verbinden" erscheint bei korrekten Einstellungen das Fenster zur Übertragung. Erscheint die Meldung "Verbindungsaufbau fehlgeschlagen", so prüfen Sie bitte die Einstellungen bzgl. Erfassungsserver und Portnummer. Unter dem Button "Details" können mögliche Ursachen eingesehen werden.

#### 7.6 Bedienung "TimeMaster Terminal Datenabgleich"

In diesem Unterkapitel wird der Import und Export über einen USB-Stick am PC beschrieben. Hiermit werden die Personalstammdaten der berechtigten Mitarbeiter auf das Erfassungsterminal übertragen sowie Buchungen vom Erfassungsterminal ausgelesen und in das Datenverzeichnis von TimeMaster (siehe Kapitel 3.1) übertragen.

#### 7.6.1 Laufwerk vom USB-Stick auswählen

Nach dem Einstecken des USB-Sticks in einen USB-Port des PCs öffnet Windows in der Regel ein Fenster, in dem der Inhalt des Stick angezeigt wird. Der USB-Stick sollte möglichst leer sein, ansonsten haben Sie nun die Möglichkeit den Inhalt ggf. zu löschen. Unter [A] sollte das Laufwerk auswählbar sein, ansonsten ist eine Aktualisierung [B] erforderlich.

#### 7.6.2 Übertragung der Daten zum Terminal

Bei dem Export der Daten vom PC zu Offline-Terminals werden die

Stammdaten, Passwörter, Tableaunamen (nur bei ELV-Zeiterfassung), usw. per Stick zum Terminal übertragen. In dem Bereich [E] können Sie das Erfassungsterminal auswählen, zu dem die Daten übertragen werden sollen. Bei Bedarf können Sie die Schaltfläche "Alle Terminals auswählen" [D] betätigen. Hiermit erhält der Stick die Daten und Berechtigung (Authentifizierung) für alle vorhandenen Terminals.

Mit Klick auf die Schaltfläche "Export der Daten vom PC" [F] wird der USB-Stick beschrieben.

Auf dem USB-Stick befindet sich nun mindestens ein Ordner "DataUpdate 123456" (123456 steht für die Seriennummer des Terminals). In diesem Verzeichnis sind alle notwendigen Daten für die Aktualisierung des Terminals vorhanden.

Für die Verwendung des USB-Sticks am Erfassungsterminal "plus 6" beachten Sie bitte Kapitel 8.8.

#### 7.6.3 Einlesen der Zeitbuchungen vom Terminal

Mit dem Button "Import von Zeitbuchungen" [C] werden die zuvor am Offline-Terminal ausgelesenen und auf dem USB-Stick kopierten Bewegungsdaten (Zeitbuchungen) am PC eingelesen. Die Daten werden hierbei nicht vom Stick gelöscht. Ein doppeltes Einlesen wird jedoch vom Programm überwacht und verhindert.

Für die Verwendung des USB-Sticks am Erfassungsterminal "plus 6" beachten Sie bitte Kapitel 8.8.

Eine Auswahl eines Terminals ist nicht erforderlich, da das Programm auf dem ausgewählten Laufwerk automatisch nach Daten von Offline-Terminals sucht und verarbeitet.

Nach kurzer Zeit sollten die Zeitbuchungen in den Buchungsrohdaten (siehe Kapitel 3.1) vorhanden sein und nach Übernahme in die Auswertesoftware zur Verfügung stehen.

![](_page_21_Picture_18.jpeg)

## 8 Bedienung der Erfassungsterminals "plus 6"

Das Erfassungsterminal verfügt über einen Touchscreen, über den die Menü-Punkte per Fingerdruck oder mit einem stumpfen Stift betätigt werden können. Bei der Auslieferung ist ein Standard-Menü vorhanden (siehe auch Kapitel 9).

#### 8.1 Zeitbuchungen

Die Zeitbuchungen werden in der Regel am Terminal ohne Tastenbetätigungen ausgeführt. Jede erste Buchung des Tages wird automatisch als Kommt-Buchung [←] gewertet. Bei Arbeit über Mitternacht muss daher als Ausnahme die erste Buchung nach Mitternacht mit der Geht-Taste [→] vor der Buchung ausgeführt werden. Bei Dienstgängen [↔] wird nach einer vorher erfolgten Kommt-Buchung (z.B. ohne Tastenbetätigung) die Dienstgang-Taste (orange) betätigt und eine Buchung mit dem Transponder (Zeitausweis) ausgeführt. Die Beendigung des

![](_page_22_Picture_7.jpeg)

Dienstgangs wird ohne Tastenbetätigung als Kommt-Buchung ausgelöst und muss bei Arbeitsende mit einer weiteren Buchung abgeschlossen werden.

Hinweis: Angenommene Buchungen werden visuell mit einem grünen Ring im Empfangsbereich für den Transponder und akustisch mit einem kurzen Signalton angezeigt. Je nach Parametereinstellungen im SystemManager kann zusätzlich der Hinweis des Mitarbeiternamens und der Status "anwesend" bzw. "abwesend" im Display angezeigt werden (siehe auch Kapitel 5.5.1). Liegt ein Terminaltext in der Auswertesoftware bei Komplettsystemen (nicht Small Business) vor, so wird außerdem ein Text "Info: Nachricht liegt vor" angezeigt. Bei nicht bekannten Zeitausweisen wird ein roter Ring angezeigt und ein langer Signalton ausgegeben. Im Display erscheint die Meldung "Transponder unbekannt" mit Angabe der Transpondernummer.

#### 8.1.1 Kommt/Geht-Status am Terminal

Voraussetzung ist der aktivierte Parameter für die Ausgabe des Anwesenheitsstatus am Terminal im SystemManager (siehe Kapitel 5.5.1).

Der Kommt/Geht-Status wird am Terminal auch im Offline-Betrieb angezeigt. Bei einer Kommt-Buchung (z.B. erste Buchung am Tag ohne vorab ausgeführte Tastenbetätigung) wird der Mitarbeitername in grün mit dem Textzusatz "anwesend" angezeigt. Ebenso wird eine weitere Buchung mit dem gleichen Zeitausweis zu

Meldung des Mitarbeiternamens und dem Textzusatz "abwesend" in Rot erfolgen. Dieser Kommt/Geht-Status wird über die interne Datenbank im Terminal geführt und im Online-Betrieb mit dem Erfassungsserver abgeglichen sowie bei Buchungen auf unterschiedlichen Terminals aktualisiert.

#### 8.2 Mitarbeiterinfo

Über die Schaltfläche "Info" [ ; ] kann der Mitarbeiter mit dem Transponder Informationen abfragen. Es werden unter anderem Zeitkonto und Ist-Zeit (jeweils bei vorliegendem Gleitzeitmodul) sowie Urlaubsanspruch und Resturlaub angezeigt.

Hinweis: Der Aufruf des Info-Buttons am Terminal kann im SystemManager bei Bedarf deaktiviert werden (siehe Kapitel 5.5.1).

Aus Datenschutzgründen wird die Anzeige nur für 5 Sekunden angezeigt und nach Ablauf der Zeit automatisch geschlossen. Über die Taste "Länger" kann der Countdown zurückgesetzt werden und die 5 Sekunden werden erneut heruntergezählt. Anschließend wird wieder das Hauptmenü angezeigt.

Über die Schaltfläche "Zeiten" werden die 14 letzten Buchungen oder maximal 2 Tage sowie die Tagesstunden der letzten 4 Tage, sofern diese in dem SystemManager aktiviert sind (siehe auch Kapitel 5.5.1), ausgegeben. Mit dem "Info"-Button wird wieder in das vorhergehende Menü gewechselt.

Über die Schaltfläche "Länger" kann auch hier der Countdown für die Anzeige wieder auf den Ausgangswert von 5 Sekunden aktualisiert werden

Mit dem Button "Urlaub" können detaillierte Informationen zu den Urlaubsdaten vom Mitarbeiter eingesehen werden. Dort werden neben der Aufschlüsselung des Urlaubsanspruchs beispielsweise auch ausbezahlte, genommene, geplante und beantragte Urlaubstage ersichtlich.

Unter "Nachricht" können personenbezogen Informationen angezeigt werden. Hier werden Mitteilungen dargestellt, wenn für den Mitarbeiter oder alle Mitarbeiter in der Auswertesoftware Terminaltexte definiert wurden.

![](_page_22_Picture_233.jpeg)

### 8.3 Menü/Anwesenheit (Nutzungsmöglichkeit nur bei ELV-Zeiterfassung)

Die Zuordnung der Mitarbeiter auf dem Tableau erfolgt in der Auswertesoftware unter Steuerung/Tableau. Sofern dort die Mitarbeiter einer Tableaunummer gleichlautend der ID des Erfassungsterminals (Tableau-Nr. 1 auf ID1, Tableau-Nr. 2 auf ID2, etc.) zugeordnet sind, wird dies über den Erfassungsserver an das Terminal aktualisiert. In der Auswertesoftware können weitere Tableaus den Plus6- Terminals zugeordnet werden.

Die anwesenden Mitarbeiter werden invers (helle Schrift auf dunklem Hintergrund)

angezeigt. Der Status ändert sich bei jeder Buchung. Mit der Taste "Weiter" können die nächsten Mitarbeiter angezeigt werden. Pro Anwesenheitstableau ist eine Zuordnung in der Auswertesoftware von bis zu 32 Mitarbeitern möglich.

Da dieses Menü automatisch nach 5 Sekunden schließt, kann mit der Schaltfläche "Dauerhaft" die Anzeige auch permanent erfolgen. Über den "Ende"-Button gelangt man wieder in das Ausgangsmenü.

#### 8.4 Menü/Einstellungen

Hier erfolgen die Einstellungen des Terminals. Dieses Menü sollte nach der Einrichtung mit einem Passwort versehen werden. Bitte lesen Sie hierzu Kapitel 5.5.1

### 8.4.1 Displayhelligkeit (Dunkler/Heller)

Hier kann das Display heller oder dunkler eingestellt werden.

### 8.4.2 Erfassungs-Server

Bei einem Anschluss eines Erfassungsterminals "plus 6" im lokalen Netzwerk mit gleichen IP-Bereichen und gleicher Subnetzmaske verbindet sich das Terminal automatisch mit dem Erfassungsserver. Sollte das Terminal in einem anderen Netzwerksegment (z.B. über VPN) angeschlossen sein, so können über diesen Button die IP-Adresse des Erfassungsservers sowie die zu verwendenden Ports eingestellt werden.

#### 8.4.3 Netzwerkeinstellungen

Jedes Gerät im Netzwerk benötigt eine eindeutige IP-Adresse. Bitte beachten Sie diesbezüglich auch Kapitel 3.2 (Grundlagen einer Netzwerkanbindung). Bei der Auslieferung ist die Netzwerkeinstellung auf "DHCP" eingestellt, mit dieser Einstellung bekommt das Terminal automatisch vom Firmennetzwerk die erforderliche IP-Adresse zugewiesen, so dass hier keine Änderungen erforderlich sind. Änderungen sollen nur von einem Netzwerkadministrator vorgenommen werden, da bei einer falschen Einstellung andere Geräte gestört werden können. Im Kapitel 6.5 wird die Netzwerkkonfiguration am Erfassungsterminal näher beschrieben.

#### 8.4.4 Uhrzeit

Die Einstellung der Uhrzeit ist nur bei einem Offline-Terminal möglich. Im Onlinebetrieb wird das Terminal automatisch auf die Uhrzeit des Erfassungsservers eingestellt. Dieser Menüpunkt ist dann gesperrt.

#### 8.5 Menü/Umbuchung

Mit dem Abteilungs- und Umbuchungsmodul lassen sich Umbuchungen auf Abteilungsnummern ausführen. Hiermit ist eine Kostenstellen- bzw. Auftragszeiterfassung möglich. Die Eingabe ist am Erfassungsterminal mit bis zu 3 Stellen möglich. Um eine Kommt-Buchung auf eine Abteilung/Kostenstelle auszuführen, betätigen Sie unter Menü die Schaltfläche "Umbuchung". Über einen angezeigten Ziffernblock kann die Eingabe 3-stellig erfolgen.

#### 8.6 Menü/Info

In diesem Menü erhalten Sie hilfreiche Informationen über das Terminal und deren Konfiguration, die bei Bedarf zur Fehlerdiagnose von der ELV-TimeMaster Hotline abgefragt werden.

#### 8.6.1 Version

Auf dem Terminal laufen mehrere Programme, deren Versionsstände hier ausgegeben werden.

Achtung: Oben in der Kopfzeile muss "Versionsstände (NandFlash-Ordner)" stehen. Fehlt die Bezeichnung "NandFlash-Ordner", wenden Sie sich bitte an den Support und führen ein Firmwareupdate durch.

#### 8.6.2 Systeminfo

Unter der Schaltfläche "Systeminfo" werden die Informationen zur Datenbank und Auslastung des Terminals angezeigt.

#### - Berechtigte Mitarbeiter

Nach der Eingabe von Personaldaten in der Auswertesoftware werden die Mitarbeiterdaten über den Erfassungsserver (Online-Betrieb) oder über den USB-Stick (Offline-Betrieb) auf das Terminal aktualisiert. Die Anzeige der berechtigten Mitarbeiter muss dann identisch zum Erfassungsserver sein. Im SystemManager

![](_page_23_Picture_28.jpeg)

Toni T

Tamara T

Amold Ty

Alfred U

Malte

Meno Ub

Marlene

Hannah Woo

Tableau (1/2) Max Mustermann

Monika Morgen

Norbert Sieg

Nena Somme

Susann Stieg

Wenge Sturm

Susanne Suse

Tania Swart

![](_page_23_Picture_29.jpeg)

![](_page_23_Picture_30.jpeg)

lassen sich die berechtigten Mitarbeiter unter Informationen/Datenbank/Mitarbeiter (siehe Kapitel 5.7.1) anzeigen. Die Berechtigung, an welchen Terminals die Mitarbeiter buchen dürfen, wird in der Auswertung im Personalstamm unter Berechtigung hinterlegt.

- Gesamtzahl Buchungen

Ist die Anzahl der in den letzten 2 Monaten gespeicherten Zeitbuchungen. Ältere Zeitbuchungen werden automatisch vom Terminal gelöscht.

- Nicht übertragene Buchungen

Ist die Anzahl der noch nicht übertragenen Buchungen. Bei einem Terminal im Onlinebetrieb sollte hier nie für längere Zeit eine von "0" abweichende Zahl stehen. Im Offline-Betrieb werden die Buchungen nach einer Übertragung per USB-Stick auf den Erfassungsserver und nach Rückübertragung per USB-Stick wieder auf "0" zurück gesetzt.

- Freier Flash-Speicher:

Dank des großzügigen Flashspeichers sollte zu jedem Zeitpunkt genug freier Speicher zur Verfügung stehen. - Belegter Arbeitsspeicher:

Ist abhängig von der Anzahl der auf dem Terminal geführten Mitarbeiter und deren Zeitbuchungen. Der angezeigte Wert sollte nicht längere Zeit deutlich über 90 % liegen.

#### 8.6.3 Konfiguration

Hier werden alle für den Betrieb des Terminals erforderlichen Daten ausgegeben.

- Terminal-ID:

Jedes Terminal erhält eine eindeutige ID, die über die Position der Freigabenummer bestimmt wird. Auf diese Terminaladresse beziehen sich alle terminalbezogenen Einstellungen. Lesen Sie bei Bedarf bitte Kapitel 5.5.3 (Terminalfreigabe) sowie Kapitel 6.4.

- Seriennummer

Eine nicht änderbare eindeutige Seriennummer die für die Freischaltung der Terminals benötigt wird.

- DHCP-Adressierung (Ja/Nein)
- IP-Adresse
- Subnetz-Maske
- Gateway-IP

Die Bedeutung dieser Punkte wurde in "Kapitel 3.2 Grundlagen" beschrieben, diese Einstellungen sind nur bei einem Online-Terminal (Kapitel 6.5 Netzwerk-Konfiguration) erforderlich und können wie unter "Kapitel 8.4.3 Netzwerkeinstellungen" beschrieben geändert werden.

- Erfassungsserver

Ein Online-Terminal sucht automatisch im Netzwerk nach einem Erfassungsserver mit dem er sich verbinden kann. Nach erfolgreichem Verbindungsaufbau wird die IP-Adresse des Erfassungsservers hier ausgegeben.

- Zeitsynchro Server

Hier wird die IP-Adresse des Servers angezeigt, über den die Zeitsynchronisation erfolgt. Diese sollte in der Regel identisch mit dem Erfassungsserver sein.

#### 8.7 Menü/Extras

Sollte es wider erwarten Probleme bei der Einrichtung oder dem laufenden Betrieb geben, so können in diesem Menü einige hilfreiche Funktionen ausgeführt werden.

#### 8.7.1 Löschen/Buchungen

Hier werden im Terminal vorhandene Buchungen gelöscht. Dies sollte nur ausgeführt werden, wenn die Buchungen tatsächlich nicht mehr benötigt werden.

#### 8.7.2 Löschen/Daten

Mit diesem Aufruf wird die komplette Datenbank des Terminals entfernt. Auch hier werden im Terminal vorhandene Buchungen gelöscht. Dies sollte ebenfalls nur ausgeführt werden, wenn die Buchungen tatsächlich nicht mehr benötigt werden.

#### 8.7.3 Neustart

Diese Funktion lässt das Terminal neu starten und ist damit gleich einer kurzzeitigen Stromunterbrechung.

#### 8.7.4 Werkseinst.

Sämtliche Einstellungen über Konfigurationsdateien (z.B. der zu verbindende Erfassungsserver) werden hiermit zurückgesetzt. Das Terminal startet neu und beginnt einen Erfassungsserver zu suchen. Dies kann hilfreich sein, wenn das Terminal sich bereits in einer Testumgebung mit einem anderen Erfassungsserver verbunden hatte.

![](_page_24_Picture_36.jpeg)

#### 8.8 USB-Stick verwenden

Das Erfassungsterminal "*plus 6"* bietet die Möglichkeit, Daten von einem handelsüblichen USB-Stick im FAT32-Format (nicht NTFS) zu lesen oder auf diesen zu schreiben. Der USB-Stick muss zunächst über den SystemManager oder der Software zum Datenabgleich die Berechtigung erhalten, ansonsten wird dieser abgewiesen. Der USB-Stick wird unten in das Terminal gesteckt.

Die vier Anwendungsmöglichkeiten werden nachfolgend beschrieben:

#### 8.8.1 Datenabgleich mit dem PC

Authentifizierungsdatei im Hauptverzeichnis: TerminalAuthSync.xml Verzeichnisse auf dem Stick:

- DataUpdate 123456 (123456 steht für die Seriennummer des Terminals) Dieses Verzeichnis wird vom PC angelegt und enthält die Zeitbuchungen, Einstellungen und Freigabenummern für das Terminal.
- NandFlash123456 (123456 steht für die Seriennummer des Terminals)

Dieses Verzeichnis wird vom Terminal angelegt und enthält die Zeitbuchungen vom Terminal Die Beschreibung für das Beschreiben und Auslesen am PC wird in Kapitel 7 beschrieben.

#### 8.8.2 Firmwareupdate

- TerminalAuthFirmware.xml
	- Authentifizierungsdatei im Hauptverzeichnis
- Update

Dieses Verzeichnis wird vom PC angelegt und enthält die Dateien die von dem Terminal eingelesen werden. - NandFlash123456 (123456 steht für die Seriennummer des Terminals)

Dieses Verzeichnis wird vor dem Einlesen des Updates vom Terminal angelegt und enthält eine komplette Datensicherung vom Speicher (NandFlash) des Terminals, damit der alte Stand ggf. wieder hergestellt werden kann.

Die Anleitung für das Beschreiben des USB-Sticks am PC wird in Kapitel 5.6.1 beschrieben.

Nach dem Update führt das Terminal automatisch einen Neustart aus.

Hinweis: Sollten versehentlich Daten zu dem Terminal übertragen worden sein, die nicht für das Terminal bestimmt sind, so wenden Sie sich für das Löschen dieser Dateien bitte an die TimeMaster-Hotline unter +49 491 6008-460.

#### 8.8.3 Debug

Authentifizierungsdatei im Hauptverzeichnis: TerminalAuthDebug.xml Verzeichnis auf dem Stick:

NandFlash123456 (123456 steht für die Seriennummer des Terminals) Dieses Verzeichnis enthält die Daten und Log-Dateien von Speicher (NandFlash) des Terminals und wird ggf. von ELV zur Fehlerdiagnose benötigt.

Die Anleitung für das Vorbereiten des USB-Sticks wird in Kapitel 5.6.2 beschrieben.

#### 8.9 Meldungen

Während einer Aktualisierung des Terminals über einen USB-Stick werden im Display diverse Meldungen angezeigt. Der USB-Stick sollte erst wieder entfernt werden, wenn eine abschließende Meldung dazu auffordert, dass dieser wieder entfernt werden kann. Bei vielen USB-Sticks ist eine LED vorhanden, über die eine Aktivität ersichtlich ist. In der Regel verläuft die Kommunikation über den USB-Stick problemlos, nachfolgend haben wir einige mögliche Meldungen und die dazugehörigen Beschreibung aufgelistet:

![](_page_26_Picture_232.jpeg)

## 9 Konfigurationsdateien (Intern)

Die Informationen in diesem Kapitel sind ausschließlich für Experten gedacht. Hier wird die Konfiguration von dem Erfassungsterminal "*plus 6*" beschrieben und die verwendeten Dateien.

#### 9.1 Verzeichnisse

Nachfolgend die Programmpfade, in denen Daten abgelegt werden:

- C:\Programme\ELV\TimeMaster Erfassung Hier befinden sich die Programmdateien von dem Systemmanager
- C:\Dokumente und Einstellungen\All Users\Anwendungsdaten\ELV\TMplus6 bzw. C:\Benutzer\All Users\ ELV\TMPlus6 Hier liegen die XML-Konfigurationsdatei und die Log-Dateien von Erfassungsserver
	- Unterverzeichnis \NandFlash: Daten, die aus einem Terminal ausgelesen wurden.
- Unterverzeichnis \Update: Dateien, die zum Terminal übertragen worden sind. C:\Dokumente und Einstellungen\All Users\Dokumente\ELV\TMplus6 bzw.
- C:\Users\Öffentlich\Öffentliche Dokumente\ELV\TMplus6.

In Unterverzeichnissen (Export/temp) werden Dateien temporär gespeichert

Achtung: Je nach Betriebssystem können die Pfadangaben abweichen! Die genauen Pfadangaben können auch im SystemManager unter Extras/Programmpfade (Siehe Kapitel 5.5.2) entnommen werden.

#### 9.2 Konfigurationsprogramm "TMTerminalKonfiguration.exe"

Es ist in der Regel zu keiner Zeit erforderlich, direkt Änderungen in einer XML-Konfigurationsdatei vorzunehmen, auch wenn diese Dateien später noch genauer beschrieben werden. Sollten Änderungen erforderlich sein, dann in der Regel ausschließlich in der Datei "tmplus6configuration.xml".

Hinweis: Die Konfigurationsdatei vom Erfassungsserver und dem Erfassungsterminal haben beide die gleiche Bezeichnung.

Für diese Datei wird das Konfigurationsprogramm ..TMTerminalKonfiguration.exe" mitgeliefert und befindet sich unter "C:\Programme\ELV\TimeMaster Erfassung". Für die Anpassung der Konfiguration gibt es 2 Wege:

- Der manuelle Aufruf ist nur erforderlich, wenn die per USB-Stick aus einem Terminal ausgelesene Konfigurationsdatei geändert werden soll.
- Am einfachsten erfolgt eine Anpassung direkt über den SystemManager menügesteuert (siehe Kapitel 5.9). Nachfolgend werden die wichtigsten Einträge beschrieben:

#### - ResetAttendanceStatusAtMidnight

Der Wert beeinflusst das Rücksetzen des Anwesenheitsstatus um Mitternacht und wird bereits durch den SystemManager (siehe Kapitel 5.5.1) konfiguriert. Standardmäßig steht der Wert auf "True". Dadurch wird jede erste Buchung des Tages automatisch als Kommt-Buchung gewertet. Bei Arbeit über Mitternacht sollte dieser Wert auf "False" eingestellt sein.

#### - ShowAttendanceStatus

Hiermit wird der Status bei einer Buchung beeinflusst. Der Mitarbeiter erhält bei hinterlegtem Wert auf "True" die Anzeige "anwesend" bei einer Kommt-Buchung bzw. "abwesend" bei einer Geht-Buchung. Empfohlen wir der Wert "False", um Doppelbuchungen nach einer vergessenen Buchung zu vermeiden.

#### **BacklightBrightness**

Mit diesem Wert lässt sich die Hintergrundbeleuchtung

des Terminals beeinflussen. Die Beleuchtung kann aber auch am Terminal direkt über Menü->Einstellungen- >Dunkler bzw. Heller eingestellt werden.

![](_page_27_Picture_254.jpeg)

#### - SideLedBrightness

Bei der Design-Variante des Erfassungsterminals "plus 6" kann hiermit die Helligkeit der Seiten-LEDs angepasst werden.

#### - PositiveSignalDuration

Hier wird die Dauer des positiven Signaltons für eine angenommene Buchung eingestellt. Der Defaultwert beträgt 0,1 Sekunden. Dieser Wert sollte nicht verändert werden.

#### - NegativeSignalDuration

Die Dauer des negativen Signaltons für abgewiesene Buchungen (z.B. falsche Zeitausweisnummer hinterlegt, keine Terminalberechtigung, etc.) wird hier hinterlegt. Der Defaultwert beträgt 1 Sekunde. Dieser Wert sollte nicht verändert werden.

#### - DisableStaffInfoButton

Für die Ausgabe von Mitarbeiterinformationen ist ein Info-Button auf dem Terminal vorhanden, über den der Mitarbeiter mit seinem Zeitausweis Informationen (wie z.B. Istzeit, Zeitkonto, Resturlaub, etc.) einsehen kann. Bei einem Wert "True" bekommt der Mitarbeiter eine Meldung, dass die Informationsabfrage gesperrt ist. Standardmäßig ist der Wert auf "False", also der Info-Button für die Mitarbeiter am Terminal aufrufbar.

#### - DisableVacationInfoButton

Zusätzliche Urlaubsinformationen können am Terminal nach Aufruf des Info-Buttons eingesehen werden. Hierzu muss der vorherige Parameter "DisableInfoButton" auf den Wert "False" eingestellt sein. Ist auch der Wert für "DisableVacationInfoButton" auf "False", so sind die weiteren Urlaubsinformationen abrufbar.

#### - DeviceName

Dies ist der angezeigte Name des Erfassungsterminals im SystemManger. Hier kann beispielsweise der Standortname für das Terminal hinterlegt werden.

#### - SyncServerName

Dies ist die IP-Adresse des Erfassungsserver mit dem sich das Erfassungsterminal verbinden soll. Eine Änderung ist nur erforderlich, wenn mehrere Erfassungsserver im Netzwerk (z.B. mehrere Mandanten mit eigenständiger Erfassung) vorhanden sind.

#### - ProxySettings

Hier kann die Proxy-Einstellung geändert werden (siehe auch Kapitel 6.5.3). Der Defaultwert ist "NoProxy".

#### - SqlServerName

Sollte ein anderer SQL-Server auf der PC-Seite verwendet werden (siehe auch Kapitel 5.5.4), so lässt sich hier der verwendete SQL-Servername hinterlegen. Der Defaultwert ist "splexpress". Dieser Wert ist auf Seite der Erfassungsterminals nicht relevant.

#### - SqlServerLocation

Liegt der zu verwendende SQL-Server auf einem anderen Rechner, so kann hier die IP-Adresse hinterlegt werden. Für einen sicheren Betrieb wird allerdings der Einsatz auf dem gleichen Rechner (Server) empfohlen. Der Defaultwert ist "." (ein Punkt). Dieser Wert ist auf Seite der Erfassungsterminals nicht relevant.

#### - IP

Bei Erfassungsterminals kann hier die gewünschte IP-Adresse des Terminals hinterlegt werden. Dies ist nur notwendig, wenn der Wert "DHCPEnabled" auf "False" eingestellt ist.

#### - SubnetMask

Bei manueller Vergabe der IP-Adresse für das Erfassungsterminal kann hier die Subnetzmaske hinterlegt werden. Dies ist nur notwendig, wenn der Wert "DHCPEnabled" auf "False" eingestellt ist.

#### - GatewayIP

Hier wird bei manueller Zuordnung der IP-Adresse des Erfassungsterminals die IP-Adresse des Gateways eingetragen. Dies ist nur notwendig, wenn der Wert "DHCPEnabled" auf "False" eingestellt ist.

#### - DHCPEnabled

Mit dieser Einstellung (True/False) wird festgelegt, ob die Adressierung dynamisch über IP per DHCP-Server erfolgt.

#### - TerminalID

Jedes System, ob Erfassungsterminal oder Erfassungsserver, benötigt eine eindeutige ID Nummer. Die ID vom Erfassungsserver wurde bereits auf 2010 eingestellt, eine Änderung ist nicht erforderlich. Nur wenn in einem Netzwerk ein weiterer *Erfassungsserver* eingesetzt wird, (z.B. zweite Firma im gleichen Netzwerk mit eigenen Erfassungsterminals) muss für diesen Erfassungsserver eine neue ID vergeben werden.

#### - BookingsBlockedDuration

Dieser Wert entspricht der Kartensperrzeit der alten Erfassung und enthält die Zeit, für die ein Terminal nach einer Buchung für weitere Buchungen gesperrt ist. Der Defaultwert ist 1,2 Sekunden (hier: 00:00:01.20000000).

#### - MaximumNetworkReplayDuration

Dieser Wert entspricht der Wartezeitbestätigung der alten Erfassung und enthält die Zeit, nach der maximal eine Bestätigung vom Erfassungsserver kommen muss. Ansonsten wird die Buchung bis zur nächsten Übertragung im Buchungsspeicher aufgenommen. Der Defaultwert ist 1,2 Sekunden (hier: 00:00:01.20000000).

#### 9.3 Manuelle Anpassung der Konfiguration

Die manuelle Anpassung der Konfiguration für den Erfassungsserver bzw. das Erfassungsterminal "plus 6" erfolgt über die Datei "tmplus6configuration.xml".

#### 9.3.1 "tmplus6configuration.xml" vom Erfassungsserver

Über diese Konfigurationsdatei wird das Erfassungsterminal konfiguriert. Die erforderlichen Einstellungen werden in der Regel über den SystemManager nach Auswahl des Erfassungsservers mit dem Button "Konfigurieren" vorgenommen.

#### Zur Syntax:

#### <TerminalId>2010</TerminalId>

Jedes System, ob Erfassungsterminal oder SystemManager benötigt eine eindeutige ID Nummer. Die ID vom SystemManager wurde bereits auf 2010 eingestellt, eine Änderung ist nicht erforderlich. Nur wenn in einem Netzwerk ein weiterer Erfassungsserver läuft (z.B. zweite Firma im gleichen Netzwerk mit eigenen Erfassungsterminals) muss für diesen Erfassungsserver eine neue ID vergeben werden. Für die Änderung der ID öffnen Sie bitte die Datei "tmplus6configuration.xml" in dem zuvor genannten Verzeichnis mit einem Text-Editor und ändern den Eintrag <TerminalId>2010</TerminalId> auf z.B. <TerminalId>2011</TerminalId>.

Hinweis: Bei nur einem Erfassungsserver sollten Sie hier keine Änderung vornehmen!

<TmwConfigPath>C:\Programme\elv\tmwin\einstellungen\</TmwConfigPath>

In diesem Verzeichnis befinden sich die Konfigurationsdateien von dem SystemManager.

#### <TmwProgPath>K:\ELV\TMWIN\</TmwProgPath>

Hier muss das Programmverzeichnis eingetragen sein, in dem sich die TimeMaster Installation befindet. Aus diesem Verzeichnis werden die Stammdaten (TM-LESER.DAT) gelesen und die Zeitbuchungen wieder gespeichert (LD\_mm\_jj.DAT). Das Programmverzeichnis wird beim ersten Start automatisch ermittelt und muss in der Regel nicht angepasst werden. Beachtet werden sollte aber unbedingt, das sich der Pfad lokal auf dem gleichen Rechner befindet oder falls in einem Netzwerkverzeichnis, dieser auch als UNC-Pfad (z.B. \\Server\Pfad\) zwingend eingestellt ist.

#### <Modules>

#### <ModuleConfig>

In diesen Bereichen dürfen unter gar keinen Umständen Änderungen vorgenommen werden, da hiermit konfiguriert wird, welche Module geladen werden. Bei einen unerlaubten Änderung ist das Gerät nicht mehr lauffähig.

#### 9.3.2 "tmplus6configuration.xml" vom Erfassungsterminal

Über diese Konfigurationsdatei wird das Erfassungsterminal konfiguriert. Änderungen in dieser Datei dürfen nur in Abstimmung mit der ELV-TimeMaster Hotline erfolgen. Die erforderlichen Einstellungen werden in der Regel über den SystemManager nach Auswahl des Erfassungsterminals mit dem Button "Konfigurieren" vorgenommen.

Alternativ können die Daten per MemoryStick vom Erfassungsterminal ausgelesen (Ordner "NandFlash"), geändert und wieder über den Ordner "Update" zum Erfassungsterminal übertragen werden. Näheres hierzu finden Sie auch in Kapitel 5.6.

#### Zur Syntax:

#### <TerminalId>6</TerminalId>

Jedem Erfassungsterminal wird automatisch eine eindeutige ID Nummer (Adresse) zugewiesen. Diese ist abhängig von der Position, an der die Seriennummer mit Freigabenummer des Erfassungsterminals (im SystemManager unter Extras->Terminal-Freigaben ersichtlich) eingetragen ist. Eine Änderung darf nicht vorgenommen werden. TimeMaster System Ma

<DeviceName>TimeMaster Plus 6</DeviceName> Der Name vom Erfassungsterminal, der in dem SystemManager in der Tabelle angezeigt werden soll.

### <DistantModules>

#### <ModuleConfig>

 <ModulKennung>7</ModulKennung>  $<sub>II</sub>$ </sub>

### <int>2010</int>

Datei Extras<br>Plus6-Systeme  $\overline{10}$  $B.6$ Konfigurieren Firmware Debug Meustart

Die "ModulKennung 7" darf unter keine Umständen geändert werden, dies ist das Modul vom Erfassungsserver mit dem sich das Erfassungsterminal verbinden muss. Die ID für den Erfassungsserver wurde mit "2010" vorgegeben und sollte nur verändert werden, wenn sich im Netzwerk weiterer Erfassungsserver befindet. Dies ist nur der Fall, wenn sich im gleichen Netwerk mehrere Firmen mit "plus 6" Erfassungsterminals befinden, die unabhängig voneinander betrieben werden sollen.

Die Erfassungsterminals müssen dann über die ID den gewünschten Erfassungsserver zugewiesen werden. Zuvor muss ein Erfassungsserver auf die neue ID eingestellt worden sein.

#### <Modules>

#### <ModuleConfig>

In diesen Bereichen dürfen unter gar keinen Umständen Änderungen vorgenommen werden, da hiermit konfiguriert wird, welche Module geladen werden. Bei einer unerlaubten Änderung ist das Gerät nicht mehr lauffähig und muss zu ELV eingeschickt werden.

#### <UsedIPs>172.25.75.100</UsedIPs>

<SyncServerName>172.25.75.100</SyncServerName>

Die IP Adresse des Servers, mit dem sich das Erfassungsterminal verbinden soll.

#### 9.3.3 Übertragung einer geänderten Konfiguration

Eine geänderte Konfiguration kann im SystemManager bei Markierung des Erfassungsservers über die Schaltfläche "Firmware" ausgewählt und übertragen werden. Alternativ kann eine Übertragung auch per USB-Stick erfolgen. Hierfür wird die Datei in den Update-Ordner des USB-Sticks kopiert. Im Hauptverzeichnis muss für die Authentifizierung des USB-Sticks die Datei "TerminalAuthFirmware.xml" liegen. Diese kann über die Vorgehensweise aus Kapitel 5.6.1 auf den USB-Stick erstellt werden.

#### 9.4 ..tmplus6TerminalIDs.xml"

Die Datei "tmplus6TerminalIDs.xml" ist eine Konfigurationsdatei von dem Erfassungsterminal. Die Einträge werden von dem SystemManager vorgenommen und kommen aus der Freigabedatei der Erfassungsterminals. <TerminalID>14</TerminalID>

<UniqueDeviceId>638820</UniqueDeviceId>

## 10 Sonstiges

#### Protokolldateien

Zur Fehlerdiagnose werden die Abläufe in Log-Dateien für den Erfassungsserver und für jedes Erfassungsterminal gespeichert. Die Log-Dateien für den Erfassungsserver befinden sich unter "C:\Dokumente und Einstellungen\All Users\ Anwendungsdaten\ELV\TMplus6" oder unter "C:\ProgramData\ELV\tmplus6" als TXT-Dateien. Die notwendigen Daten können aber auch einfach im SystemManager über "Extras->Daten zur Fehlerdiagnose" als ZIP-Archiv erstellt und an den Support von ELV geschickt werden.

![](_page_31_Picture_93.jpeg)

Zum Auslesen der Log-Dateien vom Erfassungsterminal muss über den SystemManager das Erfassungsterminal markiert und über die Schaltfläche "Debug" das Auslesen von einem Online-Terminal gestartet werden (siehe auch Kapitel 5.11). Für ein Offline-Terminal kann unter "Extras->USB-Stick vorbereiten" eine Anforderungsdatei auf USB-Stick geschrieben werden. Zum Auslesen der Log-Dateien stecken Sie den USB-Stick unten in das Terminal. Das Terminal überträgt dann die Log-Dateien in das Verzeichnis "NandFlash (Terminalseriennummer)" des USB-Sticks. Sofern die Daten per USB-Stick ausgelesen werden, reicht die Zusendung der TXT- und XML-Dateien aus dem NandFlash-Ordner an den Support von ELV.

Für den Versand der Protokolldateien senden Sie diese mit einer kurzen Fehlerbeschreibung an: info@timemaster.de.

## M. Montageanleitung

#### M.1 Hinweise

Das Erfassungsterminal "*plus 6"* muss und darf für die Montage nicht geöffnet werden, alle erforderlichen Anschlüsse sind von hinten gut zugänglich.

Bei der Montage ist darauf zu achten, dass zu keiner Zeit eine Zuleitung eingeklemmt oder beschädigt wird.

#### M.2 Montagehöhe

Für die Montagehöhe des Erfassungsterminals empfehlen wir eine Oberkante des Erfassungsterminals in Schulterhöhe, bzw. eine Unterkante des Erfassungsterminals in Ellbogenhöhe. Bei Verwendung der Wandhalterung sollte das Erfassungsterminal leicht nach oben angewinkelt werden

#### M.3 Ohne Wandhalterung

Für die Montage des Gerätes ohne Wandhalterung werden zwei Schrauben mit einem Kopfdurchmesser von maximal 7mm und einem Abstand von 10 cm in der Wand befestigt. An diesen zwei Schrauben kann da Gerät dann "eingehängt" werden. Zu beachten ist herbei, dass die erforderlichen Zuleitungen in dem ausgesparten Bereich hinter dem Erfassungsterminal aus der Wand kommen.

#### M.4 Mit Wandhalterung

Die Wandhalterung (im Lieferumfang enthalten) besteht auf zwei Hälften, hierbei wird die eine Hälfte (große Aussparung) an das Erfassungsterminal montiert und die zweite Hälfte (kleine Aussparung) an die Wand, die Wandhalterung kann als Bohrschablone eingesetzt werden.

Bitte beachten Sie für die Montage die Explosionszeichnung, die Halterung darf sich bei der Montage nicht mechanisch verziehen.

#### M.5 Explosionszeichnung

![](_page_32_Figure_15.jpeg)

## T. Technische Daten

In diesem Kapitel erhalten Sie die Technischen Daten zu dem Erfassungsterminal "plus 6"

### T.1 Display

- Auflösung: 320 x 240 Pixel
- Farbtiefe: 18 Bit
- Resistives Touchpanel
- Dimmbare LED-Hinterleuchtung

#### T.2 Schnittstellen

- 2 x USB Host (USB 2.0 Full Speed, 12 Mbit/s)
- 1 x 10/100 Mbit/s Ehernet (IEEE 802.3 und IEEE 802.3u)
- $\bullet$  1 x RFID (125 kHz)

#### T.3 Sonstiges

- Ring-Indikator
- Summer
- 128MB Arbeitsspeicher
- 256MB Flashspeicher (Programm- und Datenspeicher)

#### T.4 Spannungsversorgung

- Versorgung über Netzteil oder Netzwerk (PoE Power over Ethernet, IEEE 802.3af)
- Eingangsspannung: 12 VDC
- Leistungsaufnahme: max. 12 W (Standardvariante)
- Leistungsaufnahme: max. 13 W (Beleuchtete Seitengläser)

#### T.5 Gehäuseabmessungen

243 x 170 x 43 mm (ohne Wandhalterung)

## Z. Zubehör

Für den Einsatz des Erfassungsterminals sind diverse Zubehörteile erhältlich.

Das Terminal kann beispielsweise mit einem optionalen WLAN-Adapter in ein bestehendes kabelloses Netzwerk (WLAN) eingebunden werden. Der Anschluss zum Terminal erfolgt dabei über ein kurzen Netzwerkkabel (Patchkabel).

Außerdem ist eine Stromversorgung des Terminals über einen optionalen PoE-Injektor im kabelgebundenen Netzwerk möglich, wenn der vorhandene Netzwerkswitch keine PoE-Funktion liefert und die Stromversorgung nicht durch das mitgelieferte Stecker-Netzteil am Terminalstandort erfolgen soll.

Die Zubehörteile finden Sie in unserem ELV-Shop unter http://www.elv.de oder auf unter http://www.elv-zeiterfassung.de/zeiterfassung/zubehoer.html auf unserer Zeiterfassungsseite.

![](_page_33_Picture_31.jpeg)

![](_page_33_Picture_32.jpeg)

## W. Wartung und Reinigung

Das Produkt ist für Sie wartungsfrei. Überlassen Sie eine Wartung oder Reparatur einer Fachkraft. Reinigen Sie das Produkt mit einem weichen, sauberen, trockenen und fusselfreien Tuch. Für die Entfernung von stärkeren Verschmutzungen kann das Tuch leicht mit lauwarmem Wasser angefeuchtet werden. Verwenden Sie keine lösemittelhaltigen Reinigungsmittel. Das Kunststoffgehäuse und die Beschriftung kann dadurch angegriffen werden.

## E. Entsorgungshinweise

Achtung: Das Gerät nicht im Hausmüll entsorgen! Elektronische Geräte sind entsprechend der Richtlinie über Elektro- und Elektronik-Altgeräte über die örtlichen Sammelstellen für Elektronik-Altgeräte zu entsorgen!

![](_page_34_Picture_7.jpeg)